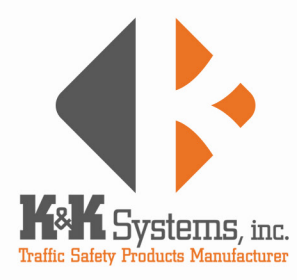

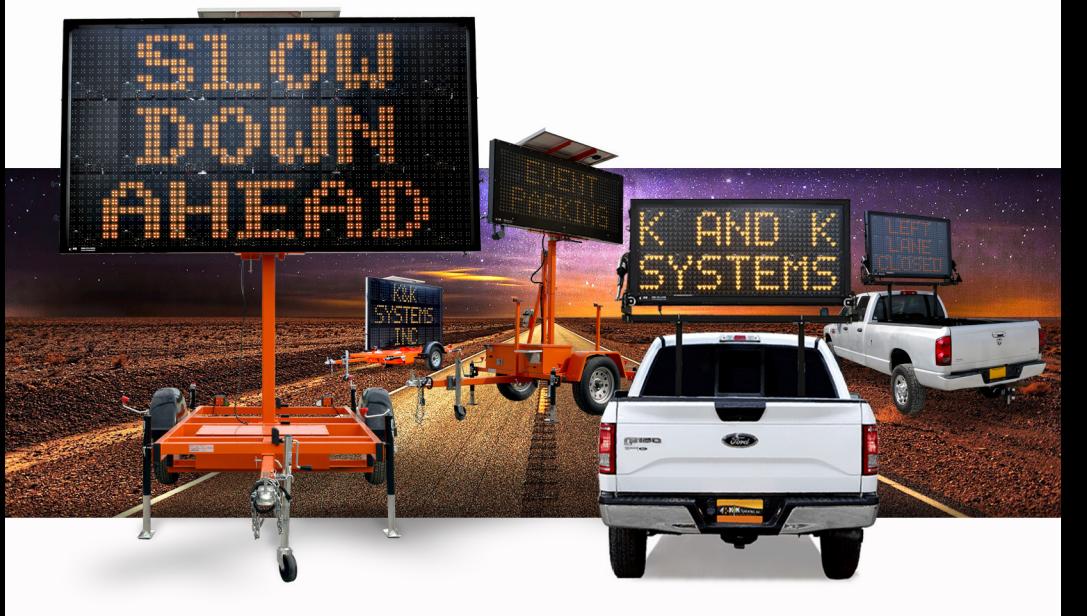

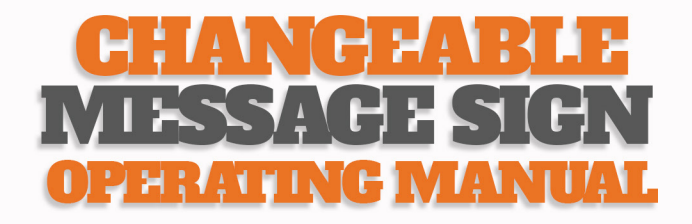

# 13 **TABLE OF CONTENTS**

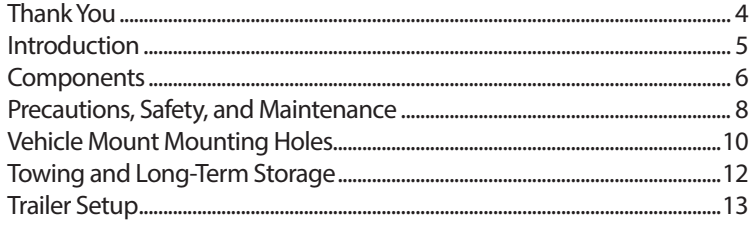

## **PROGRAMMING**

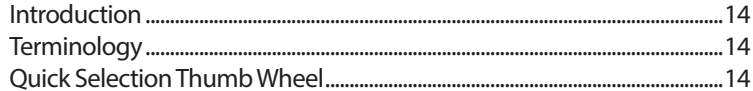

## **KEYBOARD PROGRAMMING**

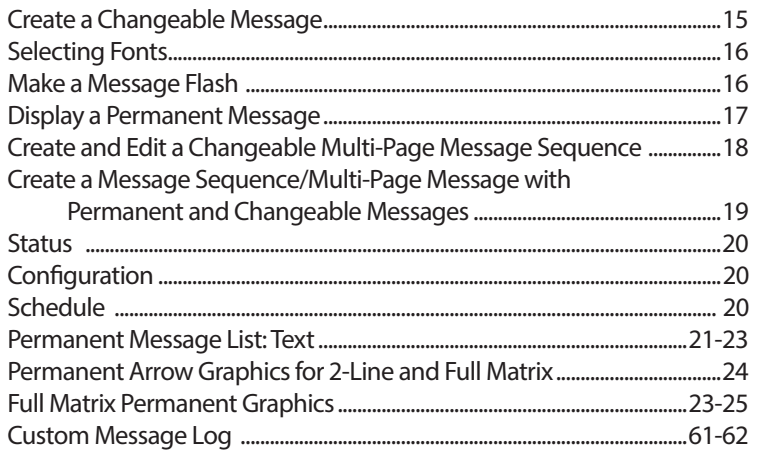

## **WIRELESS PROGRAMMING**

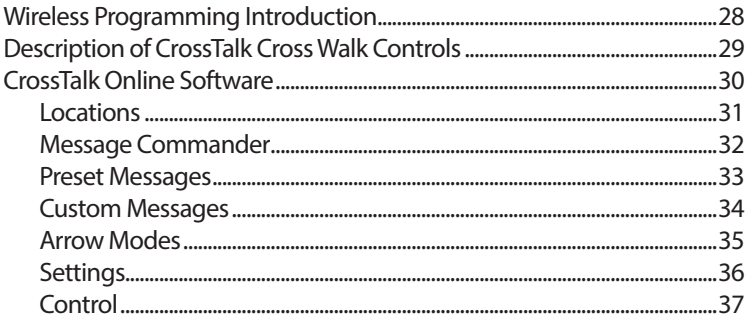

## **BLUETOOTH TABLET PROGRAMIMING**

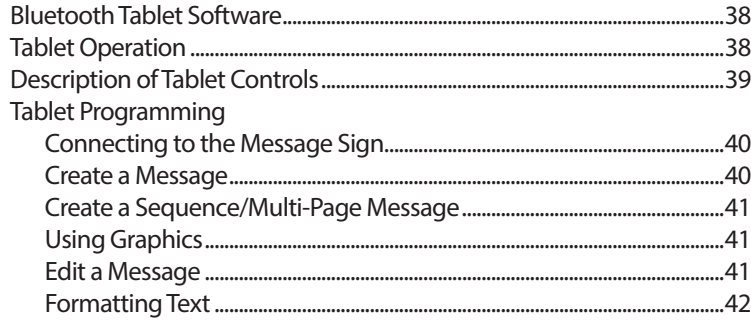

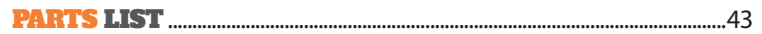

## **TROUBLESHOOTING**

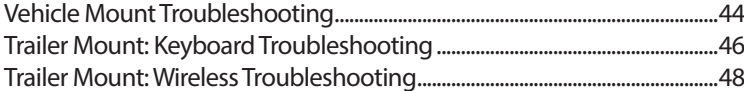

## **FUSES AND BATTERIES**

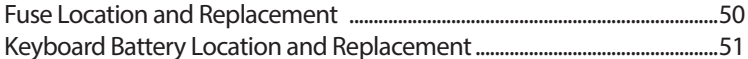

## **WIRING DIAGRAMS**

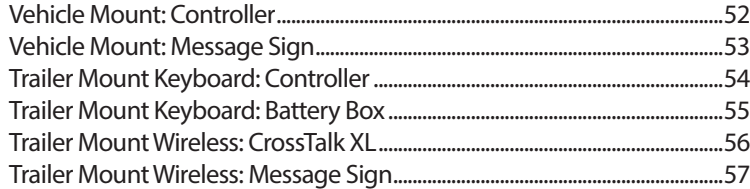

## **DIP SWITCHES**

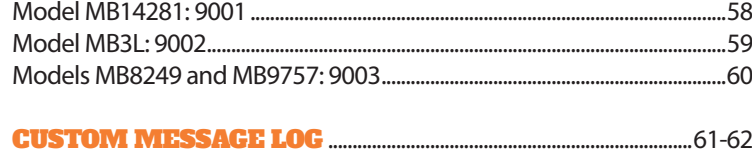

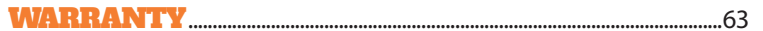

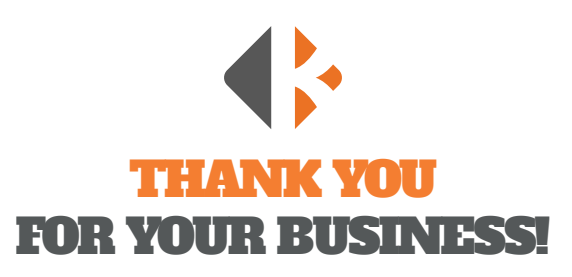

To Our Valued Customer,

K&K Systems, Inc. is excited that you have purchased our product.

Our company has been serving the traffic industry since 1997. Since that time we have risen to become a leader in the traffic industry. We offer a complete line of traffic safety products that include Message Signs, Arrow Boards, Radar Speed Monitors, Solar School Zone Systems, Wrong Way Systems, and many other quality products that serve our industry today.

At K&K Systems, Inc., we strive to improve the quality of our products. We are dedicated to the concept that our customers are our most valuable resource. We strive to serve our customers as we would want to be served.

Tim Keith, *President*

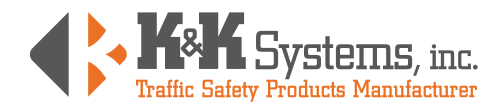

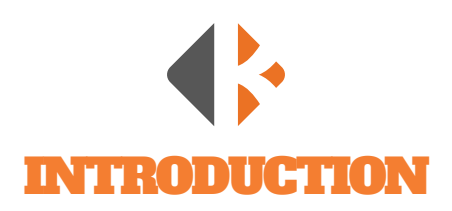

The K&K Systems' Message Signs are mobile changeable message signs that are mounted onto a service vehicle or a trailer with winch type or hydraulic lift. They utilize energy efficient LED displays and the latest and most efficient solar panels to display your message brightly and continuously during the day, night in any weather condition.

All units are completely setup and ready for use. Program your message using wireless connectivity and the K&K cloud-based CrossTalk software, Bluetooth connected tablet with installed software, or the on-board qwerty keyboard. Super bright LED technology with 100,000 hour rating displays alphanumeric text and full matrix graphics with quick message selection switch.

K&K's units are fabricated from aluminum with a flat black powder coat finish to give a smooth look and prevent rust.

The standard Vehicle Mounted Message Sign features a folding frame operated by an actuator. The message sign folds out automatically when the unit is powered on, and automatically folds down when the unit is powered off for when the vehicle is moving. Maintenance of internal parts is made easy with the front door access design. Vehicle Mounted Message Signs are available in your choice of oneline, two-line, and three-line with mounting options and sizes to meet your needs.

Should K&K not have a system that meets your needs, we will custom design a system to meet your specifications

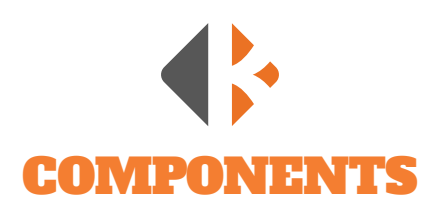

## TRAILER MOUNT POWER SOURCE

Our products incorporate a battery pack wired for 12 volt operation. The number of batteries may vary depending on the requirements of the design. The system comes standard with four (4) 12 volt sealed batteries, totaling 400 amps, or two (2) 12 volt batteries, totaling 200 amps. The units come with 140 watts of solar, standard. The battery bank is regulated and protected by a solid-state charge controller/low voltage disconnect that is built into the CrossTalk. This prevents gassing and over discharging of the batteries, which can result in premature failure.

#### VEHICLE MOUNT POWER SOURCE

The truck mounted message board comes standard with a 25ft power cable that is to be integrated into the vehicles existing power system. The smart controller prevents the message board from draining the vehicles battery while it is in the OFF mode during storage. The arrow board is designed to be operated while the vehicles engine is on, to prevent the draining of its battery, but can be operated sparingly while the vehicle is off.

#### TRAILER BATTERY BOX

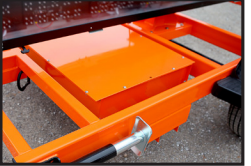

The ventilated battery box is steel fabricated with a top mount lid that is sealed with hardware to protect the batteries, charger, and hydraulic system.

## CONTROL BOX AND CONTROLLERS

The control box contains the control panel, on/off switch, main processing unit, keyboard and solar charge controller, Bluetooth tablet, and CrossTalk Controller. The control box is constructed of heavy duty aluminum and is weatherproof to protect its components.

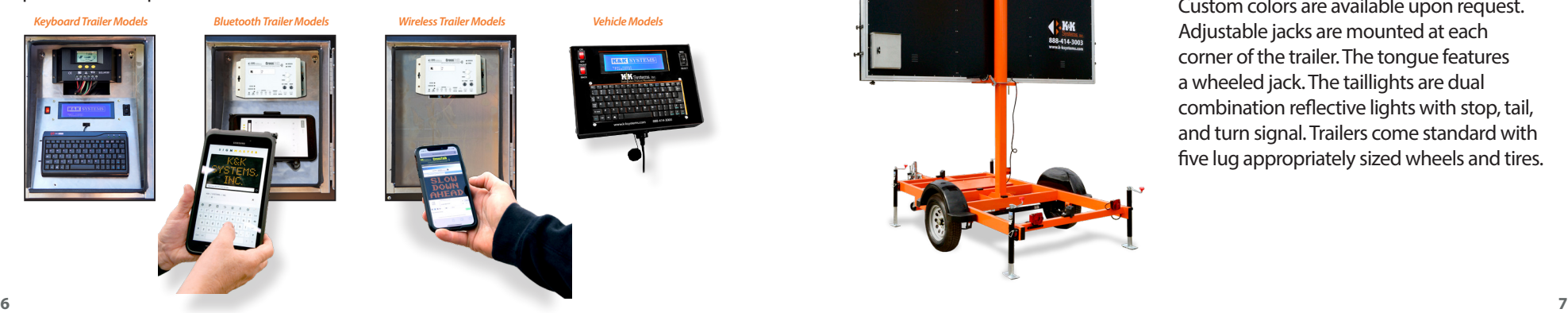

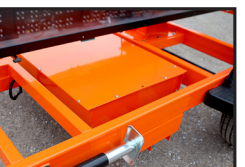

*Battery Box*

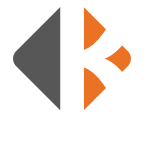

#### MESSAGE SIGN

The display housing is framed in extruded aluminum and has a Lexan face that provides UV protection along with glare resistance. The message sign uses LED (light emitting diodes) to produce text and images.

Your Trailer Mounted Message Sign provides messaging functionality to display predefined and custom messages text. Full Matrix Message Signs can also display MUTCD graphics and animations. To catch motorists' attention we include an option to make the message flash.

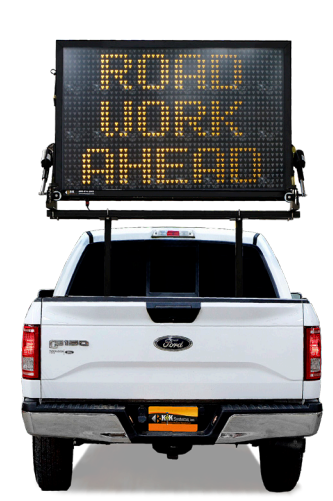

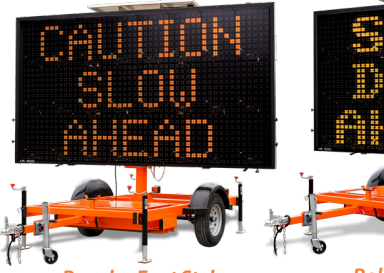

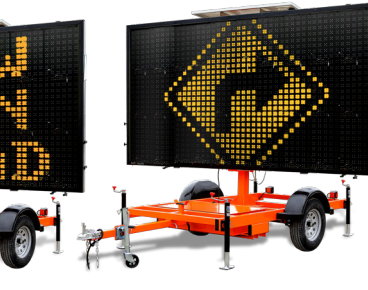

*Regular Font Style Bold Font Style Graphics/Animations*

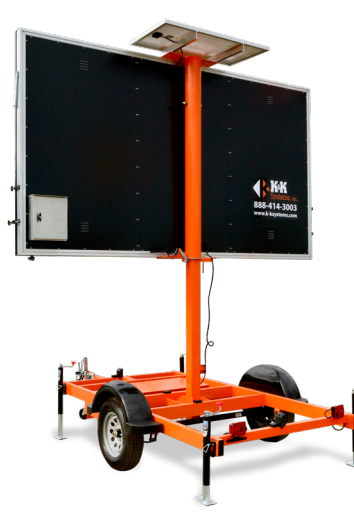

## TRAILER

The trailer is fabricated from tubular steel with a tubular steel axle. It is powder coated with safety orange, black or white. Custom colors are available upon request. Adjustable jacks are mounted at each corner of the trailer. The tongue features a wheeled jack. The taillights are dual combination reflective lights with stop, tail, and turn signal. Trailers come standard with five lug appropriately sized wheels and tires.

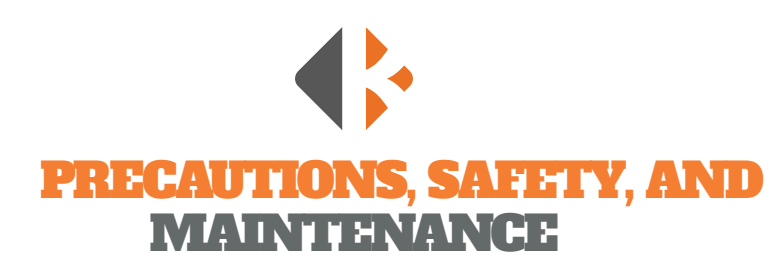

The following are K&K Systems' recommendations for safe and responsible use. *Please remember that the best assurance against accidents is a careful and responsible operator.*

#### PRECAUTIONS

**Inspect your unit upon delivery. Wires and plugs may have loosened during shipment which will cause operational issues.** Even though the system arrives ready to run, inspect all components and test before installation. Test the unit before installation for convenient working conditions.

• Periodically inspect the trailer and/or unit. This includes but not limited to wheels, tongue, pins, safety chains, taillights, nuts, bolts, cable clamps, etc. Tighten, repair, or replace when and where necessary.

- Off-load traffic cones and barricades prior to message sign deployment.
- The trailer should always be properly setup and leveled with the jack stands before the message sign is raised.
- Always use safety chains and properly sized hitch ball when towing the unit.
- Always tow trailer units in the down position.

#### **BATTERIES**

The batteries are sealed. Check all terminals for proper connection, tightness, and corrosion. Check the battery condition and charge when necessary or after storage. It is recommended that the batteries be charged every 3 to 6 months, regardless of weather conditions. Use an apron, gloves, and safety glasses when working on batteries. When the batteries have come to the end of their life cycle, please dispose of them in accordance with your local laws and regulations.

## BATTERY CHARGER SAFETY

The battery charger is preset in automatic position. DO NOT CHANGE THESE SETTINGS because of possible overcharging of batteries. Plug cord into a standard 120 volt AC for charging.

#### SOLAR PANELS

During operation, keep the solar panel clean of excessive dirt and debris by using only soapy water and a soft cloth or sponge. Periodically check the integrity of the wiring connections in the junction box. Inspect for signs of damage to the solar panel's glass or frame.

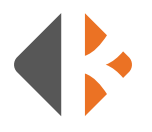

## MAINTENANCE

- K&K recommends that the user clean the solar panels every 6 months. Over time the solar panels may build up a thin layer of dust/dirt/road grime that can adversely affect their efficiency significantly.
- Check the battery every 6 months to ensure proper charging. If below 12.3 volts, charge to keep power reserves high. Check solar system by cleaning the panel and inspecting wiring for wear and secure connection.
- Check that the mounting is secure and has not shifted as the solar panel may shift direction over time. Ensure the panel is facing South.
- Check the system a few days after installation to ensure proper charging and operation.

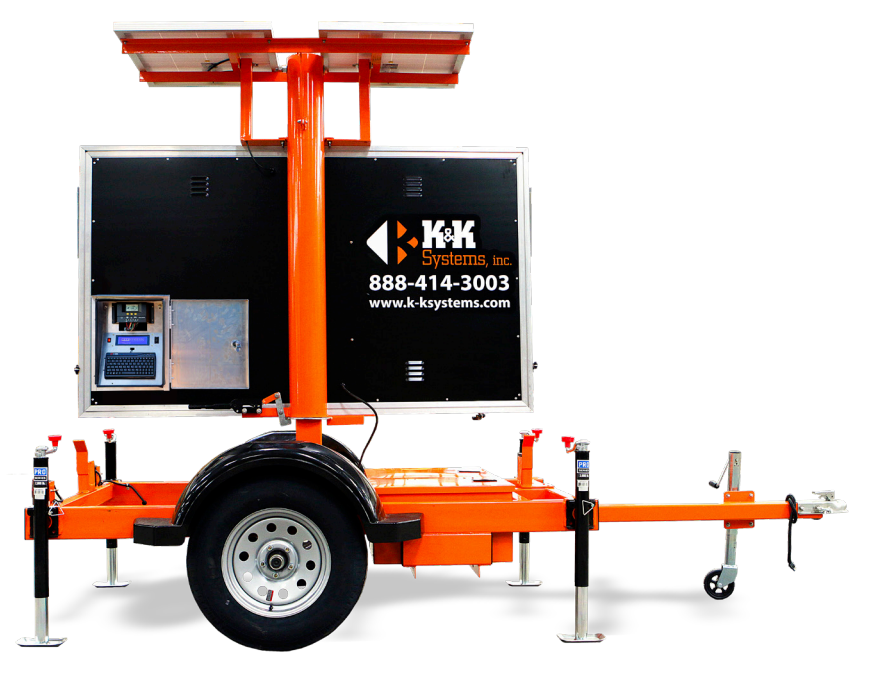

*Model 8249*

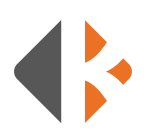

## VEHICLE MOUNT MOUNTING HOLES

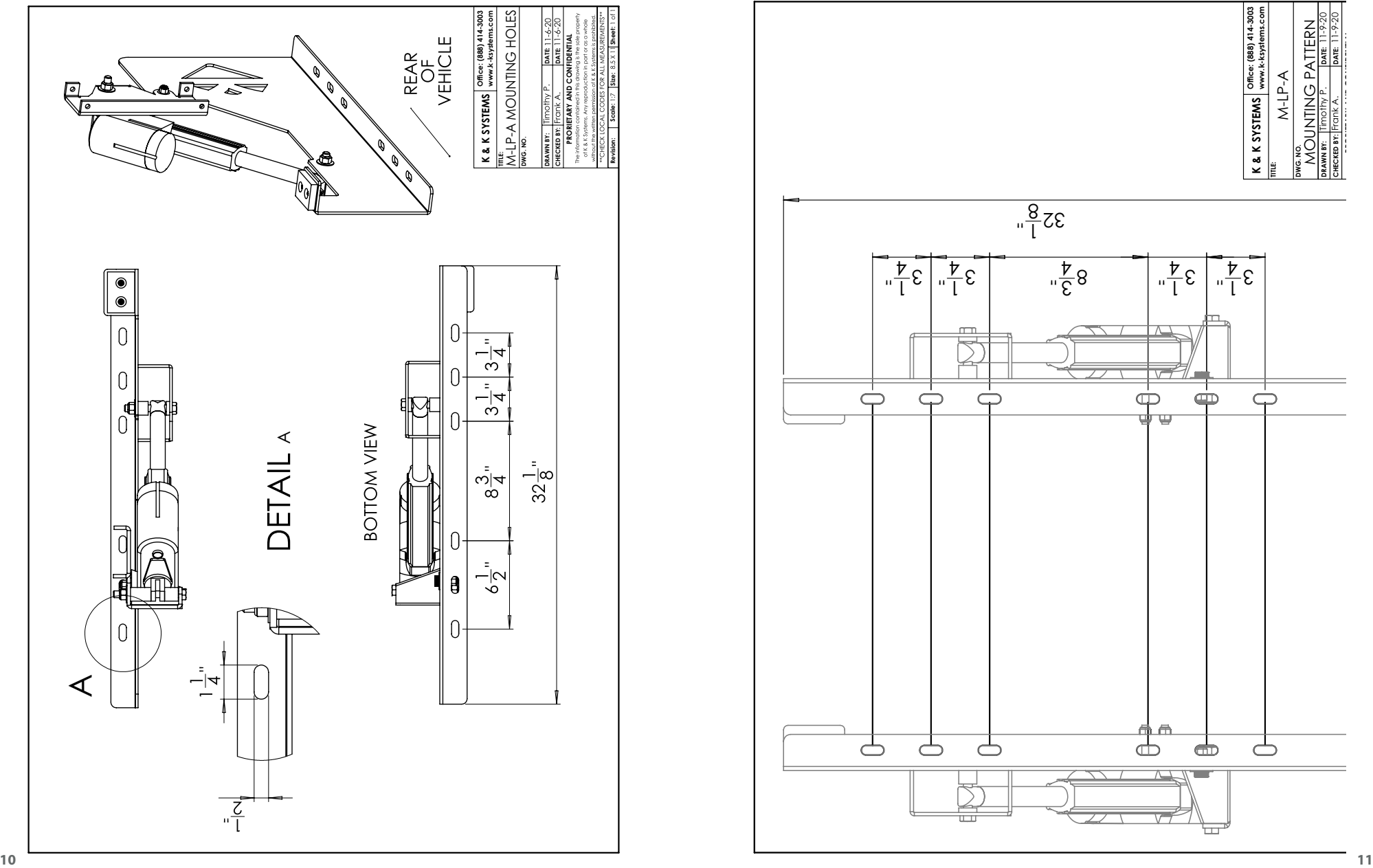

**DATE: DATE:**

11-9-20

**PRORIETARY AND CONFIDENTIAL**

**DRAWN BY: CHECKED BY:**

Timothy P. Frank A.

**DWG. NO.**

**TITLE:**

 $\bigcirc$ 

 $\Rightarrow$ 

M-LP-A MOUNTING PATTERN **OUNTING PATTERN** 

**K & K SYSTEMS**

K&KSYSTEMS www.k-ksystems.com

**Oce: (888) 414-3003 www.k-ksystems.com**

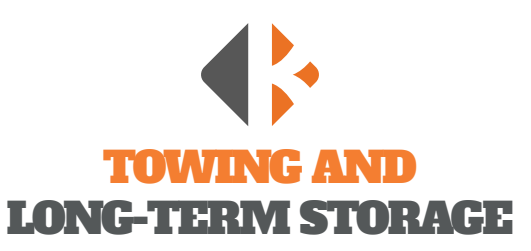

## TOWING

Failure to follow these instructions exactly can cause hitch ball failure or loss of trailer attachment resulting in a vehicle crash and/or personal injury.

Use the hitch ball only for towing trailers or vehicles connected to the ball with a socket-type coupler. The ball diameter must match the coupler socket size. Do not exceed the gross trailer weight shown on the ball.

#### **Improper tightening can cause hitch ball failure or loss of trailer attachment.**

- The threaded shank must protrude beyond the bottom of nut when tightened. If it does not, the ball shank is too short for the application and loss of attachment may occur.
- Check the nut tightness every time you hook up the trailer and at the beginning of each towing day. Tow only if the nut is tightened as specified.
- Replace any damaged or worn parts (except finish).
- Never attach a tow rope, chain, or stretch type elastic rope to the hitch ball.
- Do not fasten the trailer safety chain or any other type of attachment to or with, the ball.
- Lubricate the ball and coupler to minimize wear and friction. The coupler must not bind on the ball.

*This product complies with V.E.S.C. Regulation V-5, C.S.A. Standard D-264 and the Safety Specifications and Requirements for Connection Devices and Towing Systems.*

## TRAILER MOUNT LONG-TERM STORAGE

When the sign is to be stored for extended periods of time, it is recommended to store the unit outdoors and in a sunny area to allow the unit to maintain the charge on the batteries. If it is to be stored indoors, keep the unit plugged into the AC charger when possible. When the sign is to begin operation again, a thorough inspection of all systems is advised before the sign is towed to the job site. Check the battery state of charge to confirm over 12 volts.

## VEHICLE MOUNT LONG-TERM STORAGE

When the sign is to be stored for extended periods of time, the POWER switch should be turned OFF. When the sign is to begin operation again, a thorough inspection of all systems is advised before the sign is into operation.

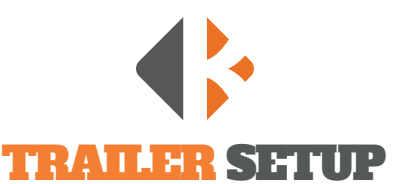

*Caution: Contact your dealer or manufacturer if any portion of this instruction guide is not understood.* 

## BEFORE BEGINNING TRAILER SETUP:

1. Check the charge on the controller/battery level. 2. Check all jacks to make sure they are properly attached.

## TRAILER SETUP

- 1. Position the trailer in the desired location so that the unit is directed toward traffic.
- 2. Chock the trailer wheels and remove the trailer from the vehicle.
- 3. Use jacks to brace and level trailer.
- 4. Remove tongue from trailer (if desired).

## ELEVATING SIGN

- 1. Verify that the display is in the proper position and that the entire unit is level.
- 2. Clear all unnecessary personnel from the sign area to ensure safety.
- 3. Unlock the hand brake before attempting to RAISE/LOWER the mast to prevent damage.
- 4. Locate the toggle switch marked RAISE/LOWER on the controller located on the outside of the battery box. The switch is protected by a clear plastic cover.
- 5. Hold the switch in the "RAISE" position until the mast raises 10-12" to check for proper alignment with traffic.
- 6. If not properly aligned, release the hand brake and turn the sign toward traffic. Lock hand brake in the desired direction.
- 7. Finish raising the display to desired height.

8. Insert the locking pin into the hole in the inner mast shaft. *(CAUTION: The locking pin can only be inserted if the mast is at its maximum height).*

LOWERING SIGN *(CAUTION: The display can stick when elevated on new units. Gently move the display back and forth to loosen).*

- 1. Verify that the unit is level.
- 2. Clear all unnecessary personnel from sign area to ensure safety.
- 3. Remove the Locking Pin from the inner mast shaft.
- 4. Hold the switch in the "DOWN" position until the unit is approximately 10-12" from the docking station.
- 5. Unlock the hand brake and turn to align with the docking station.
- 6. Lower the display completely into docking station.

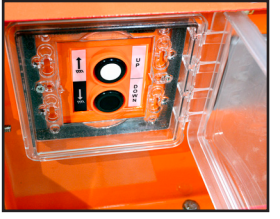

*Raise/Lower Switch located on the side of the battery box.*

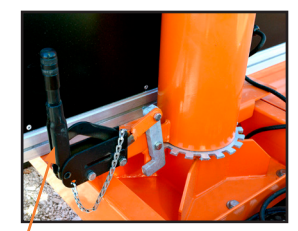

*Hand Brake* 

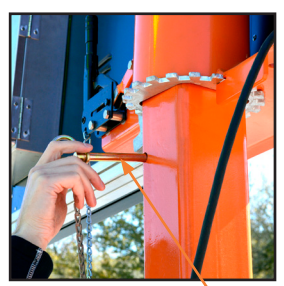

*Remove the Locking Pin before lowering.*

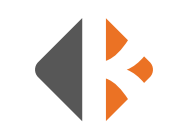

## PROGRAMMING INTRODUCTION

## MESSAGE DISPLAY CAPABILITIES

Your Message Sign provides messaging functionality to display predefined and custom messages in alphanumeric text. Full Matrix Message Signs can also display MUTCD graphics and animations. To catch motorists' attention we include an option to make the message flash. Programming can be accomplished with an on-board keyboard, a on-board Bluetooth tablet, or wirelessly with an internet connected device. On-board devices are conveniently located in the locking, weather-tight control cabinet on the backside of the sign.

## TERMINOLOGY

## CHANGEABLE MESSAGE

A Changeable Message is one that you create for your specific need. These messages can be input and saved for a later time or displayed immediately. You can edit changeable messages or delete them. K&K Message Signs allow for 2, 3, and 4 lines of text with varying number of characters per line depending on the font style. (See page 16 for font styles.) Follow the steps on page 15 of this manual to create or edit a Changeable Message.

#### PERMANENT MESSAGE

Permanent Messages are predefined into your system. A full list of text messages, graphics, and animated graphics is located on pages 21-27 of this manual. Simply type the number directly relating to the text or graphic message you want to display and activate. Permanent Messages cannot be modified or deleted. Follow the steps on page 17 to display a Permanent Message.

#### MESSAGE SEQUENCE

A Message Sequence is a message that spans multiple pages that are seen sequentially. A Sequence can be created from Changeable or Permanent Messages or a combination of the two. For example, page 1 might display "LEFT LANE CLOSED." Page 2 might then display "MERGE RIGHT." Use the steps on pages 18-19 of this manual to create and save the Message Sequences that you most commonly use.

### QUICK SELECTION THUMB WHEEL

*The Quick Selection Thumb Wheel* located on the top left corner of the on-board controller keyboard allows access to the16 most used messages without having to login. Create your

list using the steps to Create/Edit a Changeable Message and assign a number 1-16. Automatically display the desired message by rolling the Thumb Wheel to that number. Record your Quick Message list on page 61 of this manual for reference.

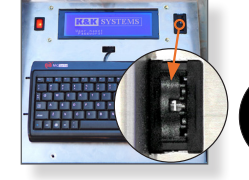

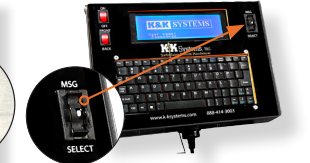

**14 15** *Quick Selection Thumb Wheel for Trailer Mount Keyboard Models*

*Quick Selection Thumb Wheel for Vehicle Models*

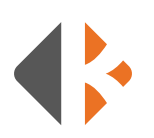

## KEYBOARD PROGRAMMING

## **Tips**

- \* Use the Fn+PgUp or PgDn keys to adjust the contrast of the LCD Screen.
- \* Press the ESC key at any time to go back.
- \* Permanent Messages cannot be deleted or modified.
- \* There is a list of Permanent Messages starting on page 21 of this manual.
- \* Graphics are only for Full Matrix Message signs.

**10 | F**§: 85 Fuate<br>WORKInijAHEADAR SPEED

**AHEAD** 

## CREATE A CHANGEABLE MESSAGE

*To enter and display a custom message follow the steps below.*

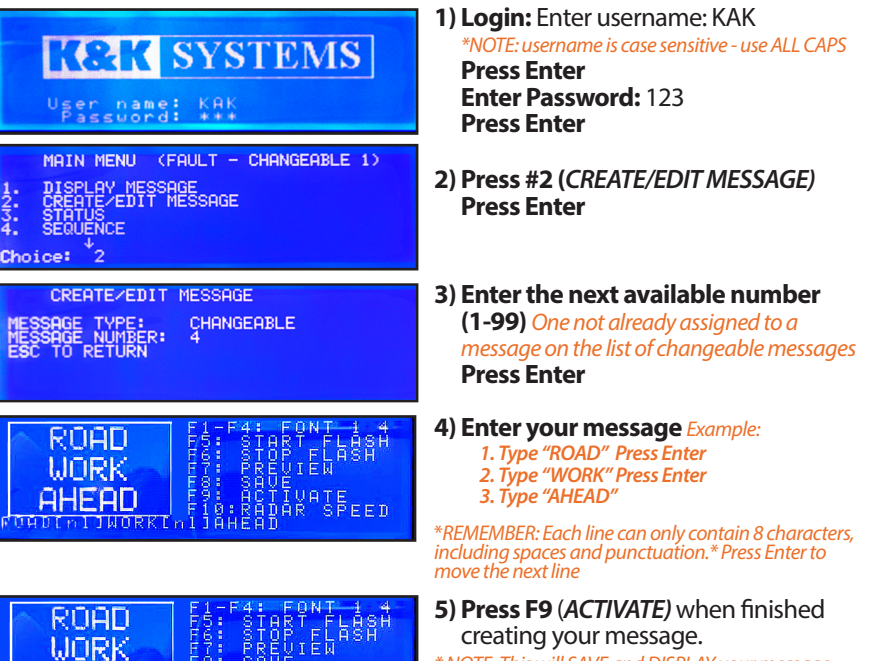

aung your message. *\* NOTE: This will SAVE and DISPLAY your message. If you do not want to display the message immediately,* **Press F8** *to SAVE only.*

**6) Record your message** on the corresponding line in the log on pages 61-62 for later reference.

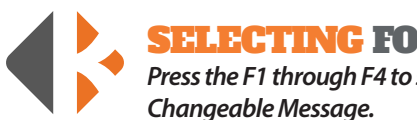

SELECTING FONT STYLES

*Press the F1 through F4 to select the font to display before inputting your* 

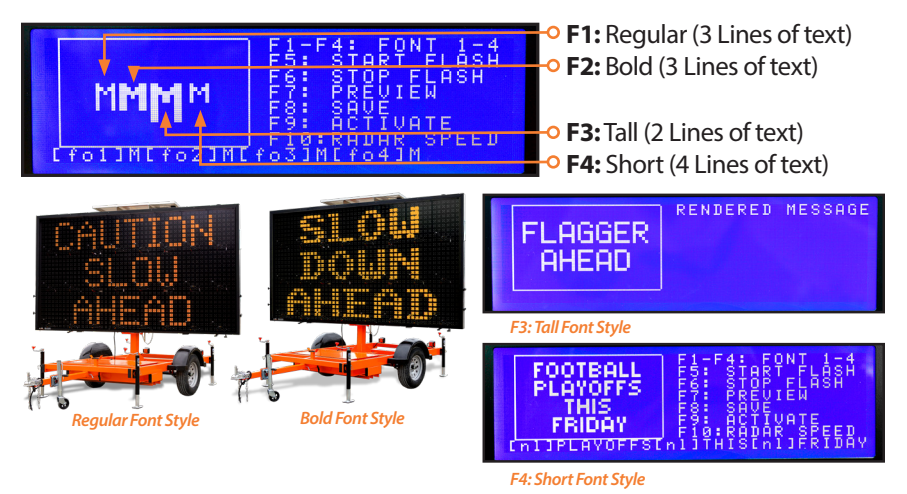

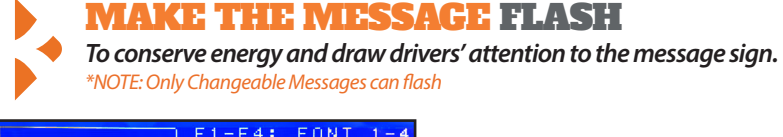

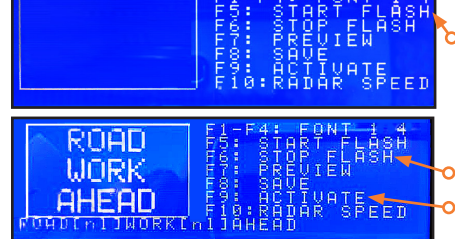

**1) Press F5** *(START FLASH)*.

**2) Enter** your Changeable Message **3) Press F6** *(STOP FLASH).* **4) Press F9** *(ACTIVATE)*

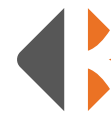

## DISPLAY A PERMANENT MESSAGE

*Permanent Messages are predefined messages already in the system. Reference the Permanent Message Text and Graphic list on pages 21-27.* 

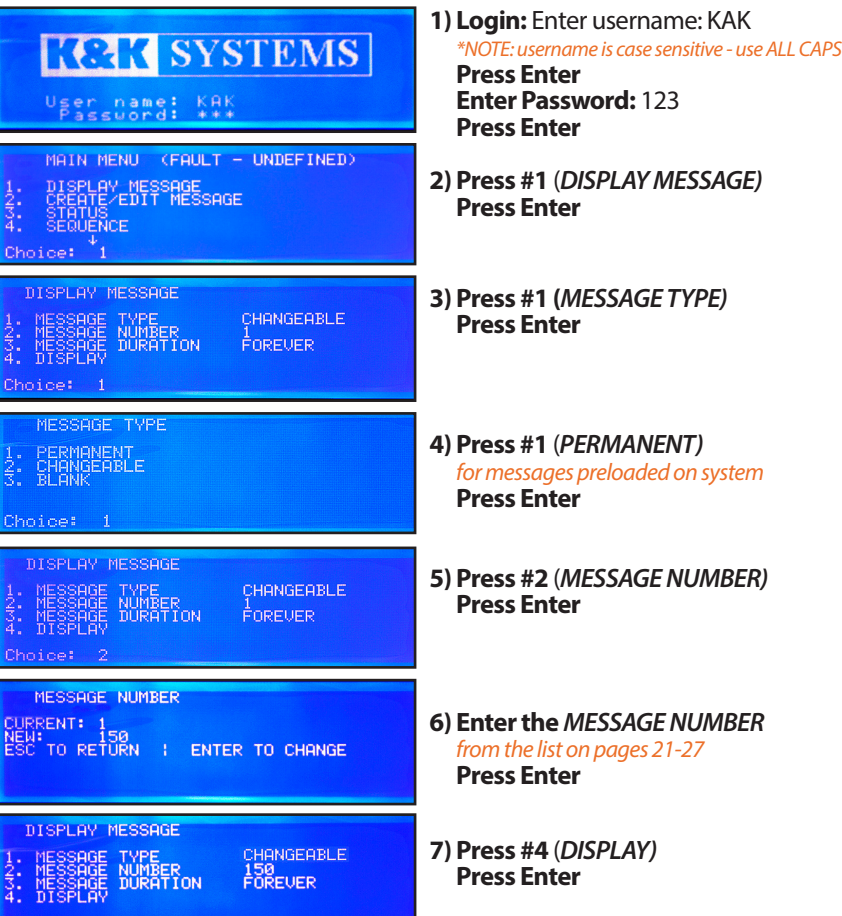

## CREATE/EDIT A CHANGEABLE MULTI-PAGE MESSAGE SEQUENCE

*The following steps will show you how to create a message that spans 2 or more pages, assign a number 1-99 to it, and save it to the Quick Selection Thumb Wheel.* 

## EXAMPLE:

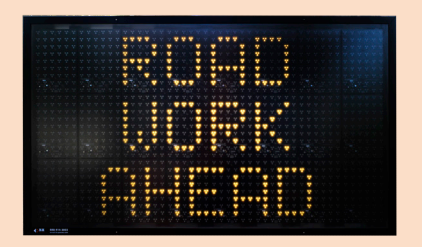

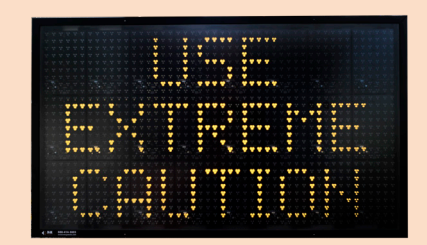

## **K&K SYSTEMS** User name: KAK<br>Password: \*\*\* MAIN MENU (CENTRAL - CHANGEABLE 1) DISPLAY MESSAGE<br>CREATE/EDIT MESSAGE STATUS^E"<br>SEQUENCE  $\frac{1}{2}$ ice:  $\frac{1}{4}$ CREATE/EDIT MESSAGE

CHANGEABLE

**ROAD WORK AHFAD** 

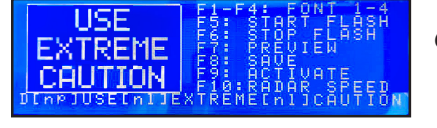

- **1) Login:** Enter username: KAK **Press Enter Enter Password:** 123 **Press Enter**
- **2) Press #2** *(CREATE/EDIT MESSAGE)* **Press Enter**
- **3) Enter the** *Message Number*to edit or a new number for a new message **Press Enter**
- **4) Enter the 1st Message** to display **Press Enter**
- **5) Enter the 2nd Message** to display **Press Enter** to add another page.
- **6) Press F9** *(ACTIVATE)* when finished *\* NOTE: This will SAVE and DISPLAY your message. If you do not want to display the message immediately,* **Press F8** *to SAVE only.*

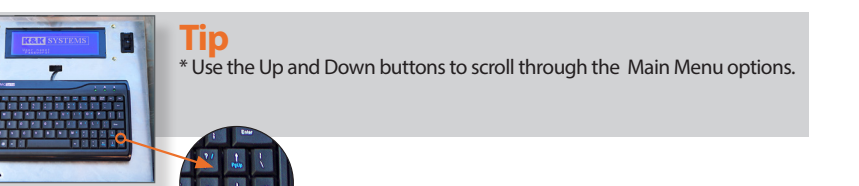

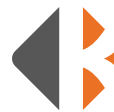

## CREATE A MESSAGE SEQUENCE/ MULTI-PAGE MESSAGE WITH PERMANENT AND CHANGEABLE MESSAGES

## EXAMPLE:

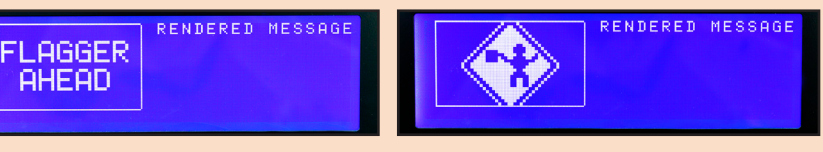

## **K&K SYSTEMS** User name: KAK<br>Password: \*\*\*

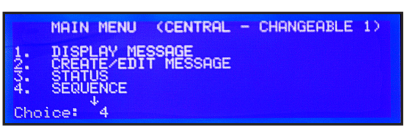

ELECT SLOT FOR SEQUENC **PENTE** :<br>TO RETURN : ENTER TO CHANGE<br>E\* CorresPonding sequence and<br>message slots are the same

SEQUENCE ELECT SLOT FOR SEQUENCE<br>DD MESSOGE TO SEQUENCE CT RATE<br>AND CLOSE

ODD MESSAGE TO SEQUENCE ADD (Format Pron or Copp):<br>:NTER In Ann : ESC In RIN Fro11MOWERSIn11NEXTIn1110 MILES

ann MESSAGE TO SEQUENCE ormat Poon or Conn): P002<br>TO ADD : ESC TO RTN fo1]MOWERS[nl]NEXT[nl]10\_MIL<mark>T</mark>S[nr][fo1]<br>0 SLOW[nl]TRAFFIC[nl]AHEAD

SELECT SLOT FOR SEQUENCE ABB MESSAGE TO"<br>SELECT RATE<br>SAVE AND CLOSE Choice:  $\frac{4}{3}$ 

**1) Login:** Enter username: KAK **Press Enter Enter Password:** 123 **Press Enter 2) Press #4** (*SEQUENCE)*

**Press Enter**

**3) Enter the next available 1-99 number** on the list of changeable messages **Press Enter Press ESC**

**4) Press #2** *(ADD MESSAGE TO SEQUENCE)* **Press Enter**

**5) Enter the message number** you wish to display. *\*\* You must enter P (Permanent) or C (Changeable) message and a 3 digit number.* (*Ex: P050 = Permanent Message #50)* **Press Enter** *Repeat to enter another message* **Press ESC** *\*\* Once you press Enter, the message you entered will show here.*

```
6) SAVE AND ACTIVATE saves your 
message sequence to the number you 
 chose in step 2 and then activates the 
 message.
 Press #4(SAVE AND CLOSE)
 Press #5 (SAVE AND DISPLAY)
```
**Tip**  \* Once you create your Message Sequence, you will save it as a changeable message.

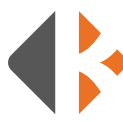

## CHECK MESSAGE SIGN STATUS

*This menu selection lets you view the system status of current message, sign temperature, battery, and software version. These cannot be edited from this menu.*

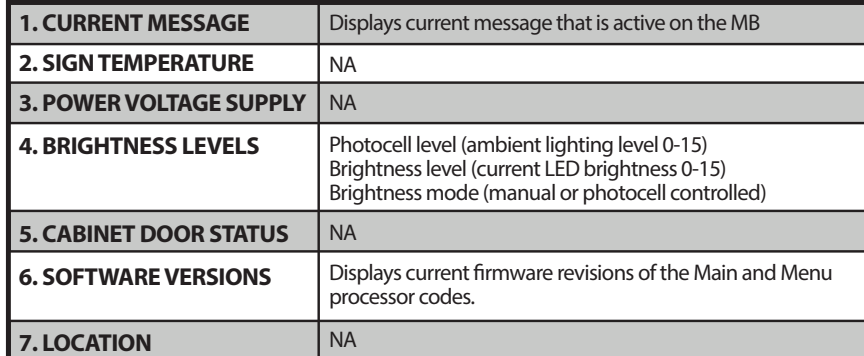

## CONFIGURATION *System configuration settings*

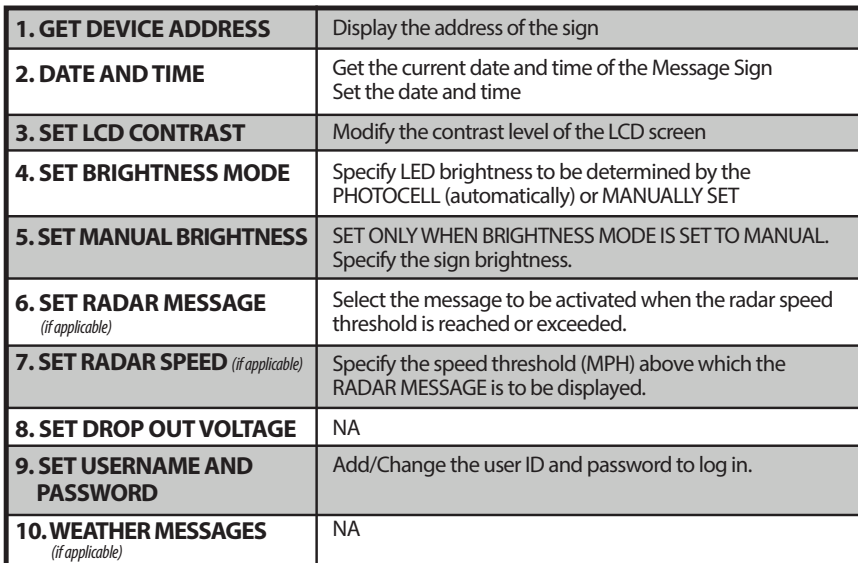

## SCHEDULE *Schedule message activations*

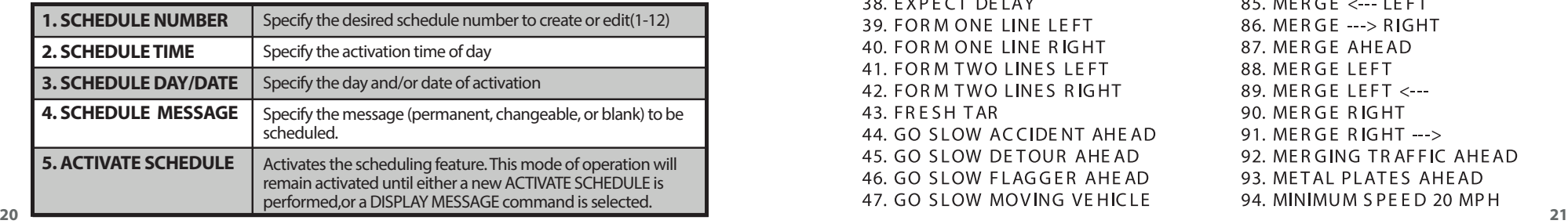

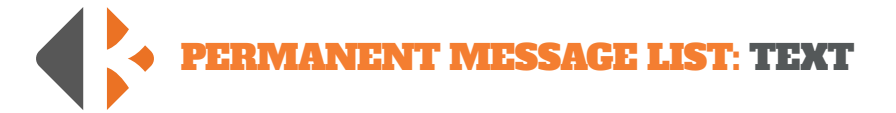

1.1 HOUR DELAY 2.15 MINUTE DELAY 3.30 MINUTE DELAY 4. ACCIDENT AHEAD 5. ACCIDENT CENTER LANE **6. ACCIDENT ON LEFT** 7. ACCIDENT ON RIGHT 8. AMBER ALERT MISSING CHILD 9. BE PREPARED TO STOP 10. BRIDGE CLOSED AHEAD 11. BRIDGE WORK AHEAD 12. CALL 911 13. CAUTION ACCIDENT AHEAD **14. CAUTION BUMP AHEAD** 15. CAUTION DETOUR AHEAD 16. CAUTION DIP AHEAD 17. CAUTION FLAGGER AHEAD 18. CAUTION FLOODED ROAD 19. CAUTION ICE ON ROAD 20. CAUTION ICE ON BRIDGE 21. CAUTION LOOSE GRAVEL 22. CAUTION MERGE AHEAD 23. CAUTION ROUGH ROAD 24. CAUTION SHOULDER DROP OFF 25. CAUTION SLOW TRAFFIC 26. CAUTION SOFT SHOULDER 27. CAUTION TRUCKS CROSSING 28. CAUTION TWO WAY TRAFFIC 29. CAUTION VEHICLES CROSSING **30. CAUTION WRECK AHEAD 31. CENTER LANE CLOSED** 32. CURVE AHEAD 33. DENSE FOG AHEAD 34. DO NOT PASS 35. EXIT CLOSED AHEAD 36. EXIT HERE <---37. EXIT HERE ---> 38. EXPECT DELAY 39. FORM ONE LINE LEFT 40. FORM ONE LINE RIGHT 41. FORM TWO LINES LEFT 42. FORM TWO LINES RIGHT 43. FRESH TAR 44. GO SLOW ACCIDENT AHEAD 45. GO SLOW DETOUR AHEAD 46. GO SLOW FLAGGER AHEAD 47. GO SLOW MOVING VEHICLE

48. GO SLOW ROAD FLOODED 49. GO SLOW STOP AHEAD 50. GO SLOW TRAFFIC AHEAD 51. GO SLOW YIELD AHEAD 52. HEAVY TRAFFIC AHEAD 53. ICE ON ROAD 54. KEEP <--- LEFT 55. KEEP ---> RIGHT 56. KEEP LEFT 57.  $KEEPLEFT < -$ 58. KEEP RIGHT 59. KEEP RIGHT ---> **60. LANE CONTROL AHEAD** 61. LANE ENDS AHEAD 62. LANE NARROWS AHEAD 63. LANES SHIFT AHEAD 64. LEFT TWO LANES CLOSED 65. LEFT LANE CLOSED 66. LEFT LANE NARROWS 67. LIMITED SIGHT DISTANCE 68. LOOSE GRAVEL AHEAD **69. LOW BRIDGE AHEAD** 70. MAX SPEED 25 MPH 71. MAX SPEED 30 MPH 72. MAX SPEED 35 MPH 73. MAX SPEED 40 MPH 74. MAX SPEED 45 MPH 75. MAX SPEED 50 MPH 76. MAX SPEED 55 MPH 77. MAXIMUM SPEED 30 MPH 78. MAXIMUM SPEED 10 MPH 79. MAXIMUM SPEED 20 MPH 80. MAXIMUM SPEED 30 MPH 81. MAXIMUM SPEED 40 MPH 82. M'CYCLES USE CAUTION 83. MEDIAN WORK AHEAD 84. MEN WORKING AHEAD 85. MERGE <--- LEFT 86. MERGE ---> RIGHT 87. MERGE AHEAD 88. MERGE LEFT 89. MERGE LEFT <---90. MERGE RIGHT 91. MERGE RIGHT  $-$  > 92. MERGING TRAFFIC AHEAD 93. METAL PLATES AHEAD 94. MINIMUM SPEED 20 MPH

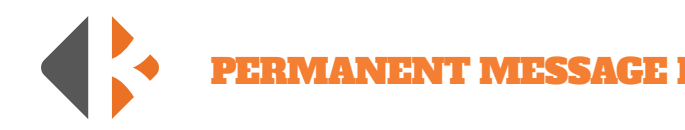

95. MINIMUM SPEED 25 MPH 96. MINIMUM SPEED 30 MPH 97. MINIMUM SPEED 35 MPH 98. MINIMUM SPEED 40 MPH 99. MOWERS AHEAD 100. MOWERS NEXT 10 MILES 101. MOWERS NEXT 5 MILES 102. NEXT 10 MILES 103. NEXT 2 MILES 104. NEXT 3 MILES 105. NEXT 4 MILES 106. NEXT 5 MILES 107. NEXT 6 MILES 108. NEXT 7 MILES 109. NEXT 8 MILES 110. NEXT 9 MILES 111, NEXT MILE 112. NIGHT WORK AHE AD 113. NO PASSING 114. NO SHOULDER 115. OIL ON ROAD 116. ONE LANE BRIDGE AHEAD 117. ONE LANE TRAFFIC 118. PAINT CREW AHEAD 119. PASS LEFT 120. PASS RIGHT 121. PAVEMENT ENDS 122. PILOT CAR AHEAD 123. PREPARE TO MERGE 124. PREPARE TO STOP 125. RAMP CLOSED 126. RAMP CLOSED AHEAD 127. REDUCE SPEED 128. REDUCE SPEED 15 MPH 129. REDUCE SPEED 20 MPH 130. REDUCE SPEED 25 MPH 131. REDUCE SPEED 30 MPH 132. REDUCE SPEED 35 MPH 133. REDUCE SPEED 40 MPH 134. REDUCE SPEED 45 MPH 135. REDUCE SPEED 50 MPH 136. RIGHT 2 LANES CLOSED 137. RIGHT LANE CLOSED **138. RIGHT LANE NARROWS** 139. ROAD CLOSE 1/2 MILE 140. ROAD CLOSED 141. ROAD CLOSED 1 MILE

142. ROAD CLOSED 1/4 MILE 143. ROAD CLOSED 3/4 MILE 144. ROAD CLOSED AHEAD 145. ROAD MACHINES AHEAD 146. ROAD NARROWS AHEAD 147. ROAD PAVING AHEAD 148. ROAD WORK 149. ROAD WORK 1 MILE 150. ROAD WORK 1/2 MILE 151. ROAD WORK 1000 FT 152. ROAD WORK 1500 FT 153. ROAD WORK 2 MILES 154. ROAD WORK 500 FT 155. ROAD WORK AHE AD 156. ROAD WORK NEXT 10M 157. ROAD WORK NEXT 1MI 158. ROAD WORK NEXT 2MI 159. ROAD WORK NEXT 3MI 160. ROAD WORK NEXT 4MI 161. ROAD WORK NEXT 5MI 162. ROAD WORK NEXT 6MI 163. ROAD WORK NEXT 7MI 164. ROAD WORK NEXT 8MI 165. ROAD WORK NEXT 9MI 166. ROCKS ON ROAD AHEAD 167. ROUGH ROAD AHEAD 168. RUNAWAY TRUCK RAMP 169. SHARP CURVE AHEAD 170. SHOULDER DROP OFF 171. SHOULDER WORK AHEAD 172. SIGNAL AHEAD 173. SIGNAL NOT WORKING 174. SINGLE LANE AHEAD 175. SLOW ACCIDENT AHEAD 176. SLOW DETOUR AHEAD 177. SLOW FLAGGER AHEAD 178. SLOW MOVING VEHICLE 179. SLOW ROAD FLOODED 180. SLOW STOP AHEAD 181. SLOW TRAFFIC AHEAD 182. SLOW YIELD AHEAD 183. SNOW BLOWERS AHEAD 184. SPEED LIMIT ENFORCED 185. STAY IN LANE 186. STEEP GRADE 187. STOP AHEAD 188. SURVEY CREW AHEAD

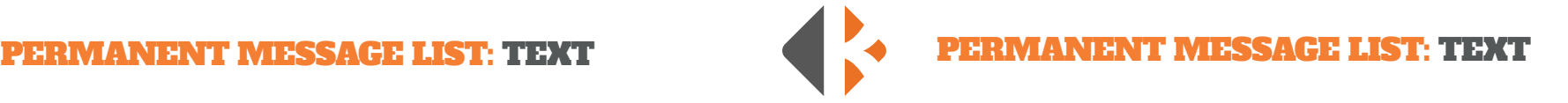

189. SWEEPER AHEAD 190. TRACTION DEVICES REQUIRED 191. TRAFFIC EXIT 192. TRAFFIC EXIT LEFT 193. TRAFFIC EXIT RIGHT 194. TRAFFIC MUST EXIT 195. TRAFFIC MUST STOP 196. TRUCK CROSSING 197. TRUCKS USE LFT LANE 198. TRUCKS USE LOW GEAR 199. TUNE TO LOCAL RADIO 200. TUNNEL CLOSED AHEAD 201. TWO LANE TRAFFIC AHEAD 202. TWO WAY TRAFFIC AHEAD 203. UNEVEN PAVEMENT AHEAD 204. UNMARKED LANES AHEAD 205. USE CAUTION 206. USE DETOUR ROUTE 207. USE LEFT LANE 208. USE NEXT EXIT 209. USE RIGHT LANE 210. WATCH FOR TRUCKS 211. WATER ON ROAD 212. WEIGHT LIMIT AHEAD 213. WET PAINT 214. WORKERS IN TUNNEL 215. YIELD AHEAD

PERMANENT GRAPHICS

*Arrow graphics number are for both Full Matrix and 2-Line message signs. When entering the graphic code, the brackets must be included (example:* **[g1].**

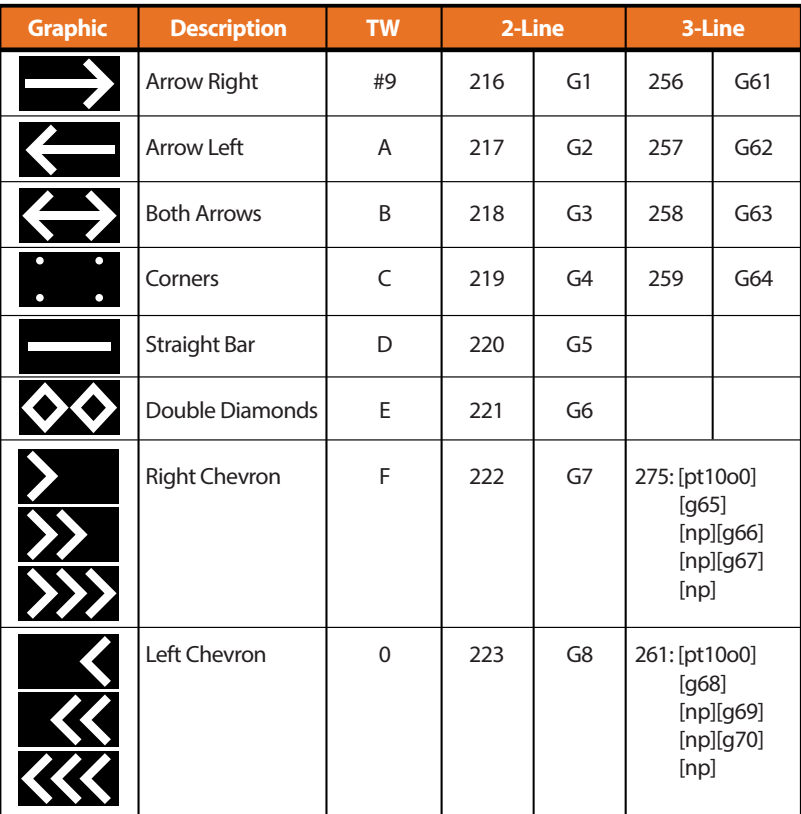

## ARROW GRAPHICS THUMB WHEEL LIST

*Arrow graphics are preset on the controller TW (Thumb Wheel) from the factory. Simply roll the TW to the letter or number associated with the desired graphic for easy selection.*

## FULL MATRIX PERMANENT GRAPHICS

*This list is applies to 3-Line (Full Matrix) Message Signs only. Permanent message number can be either of the two listed numbers. When entering the graphic code, the brackets must be included (example:* **[g1].**

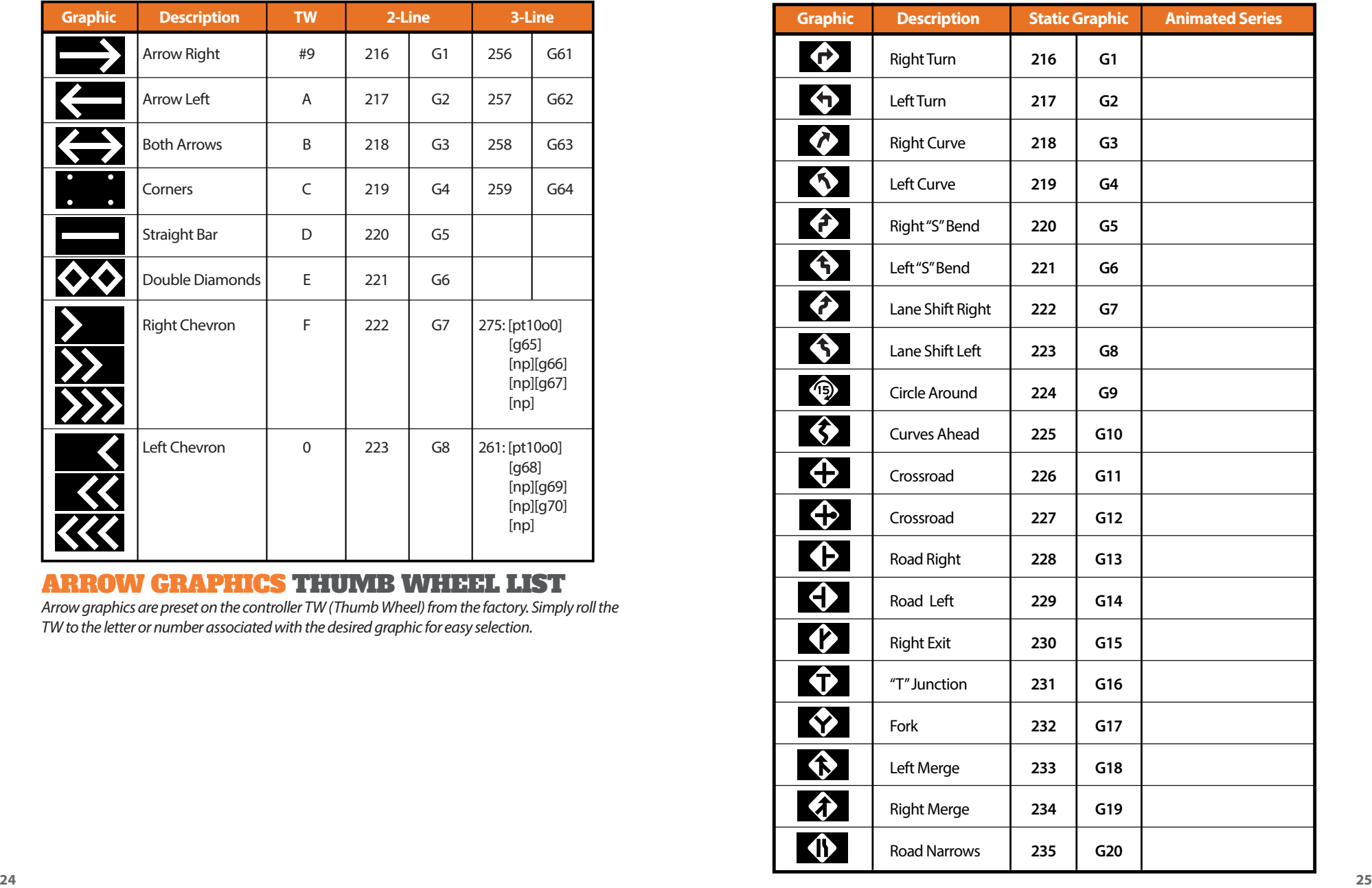

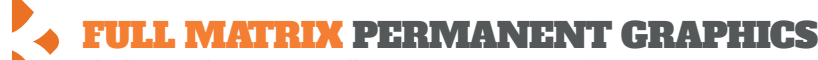

*This list is applies to 3-Line (Full Matrix) Message Signs only.*

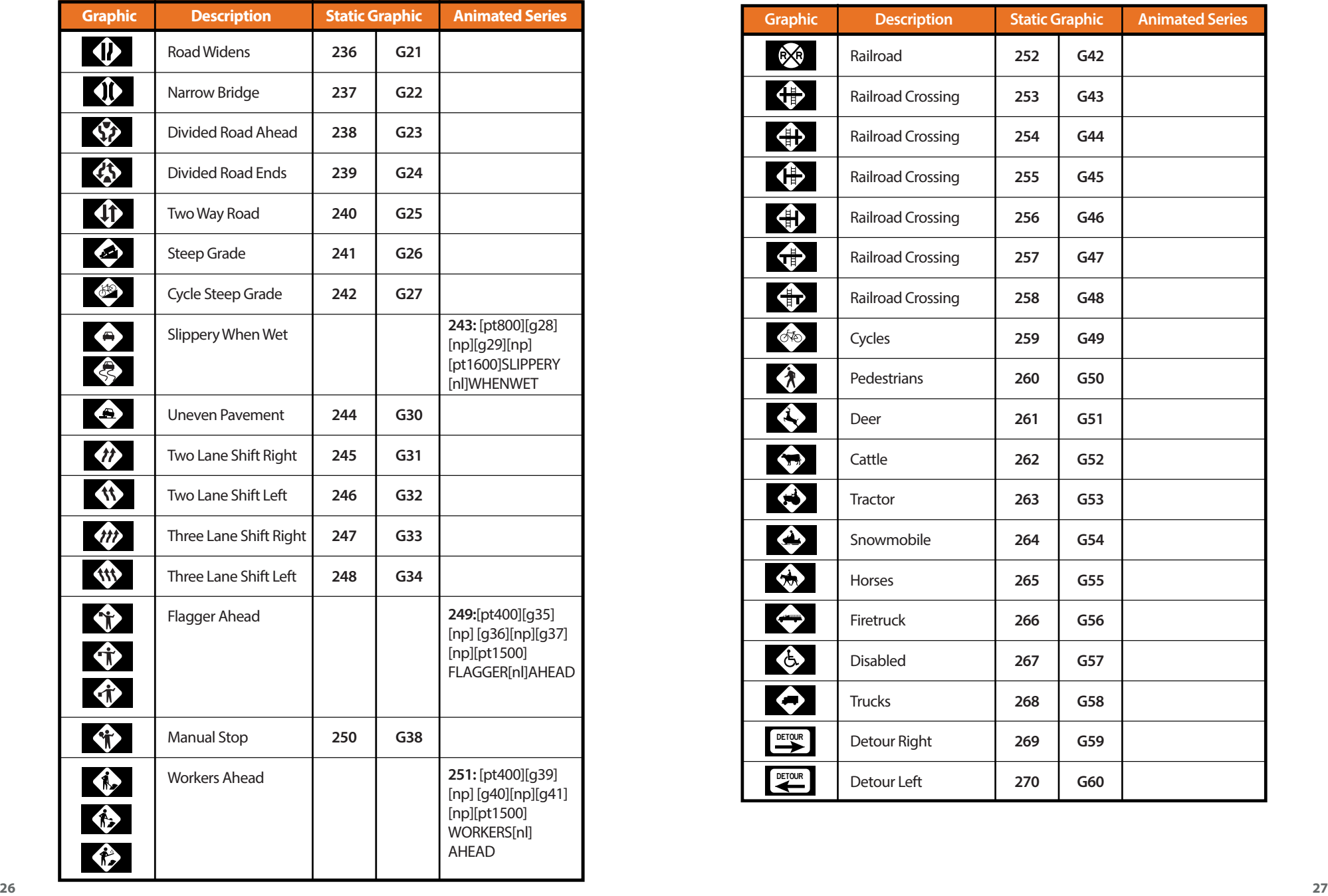

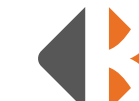

## FULL MATRIX PERMANENT GRAPHICS

*This list is applies to 3-Line (Full Matrix) Message Signs only.*

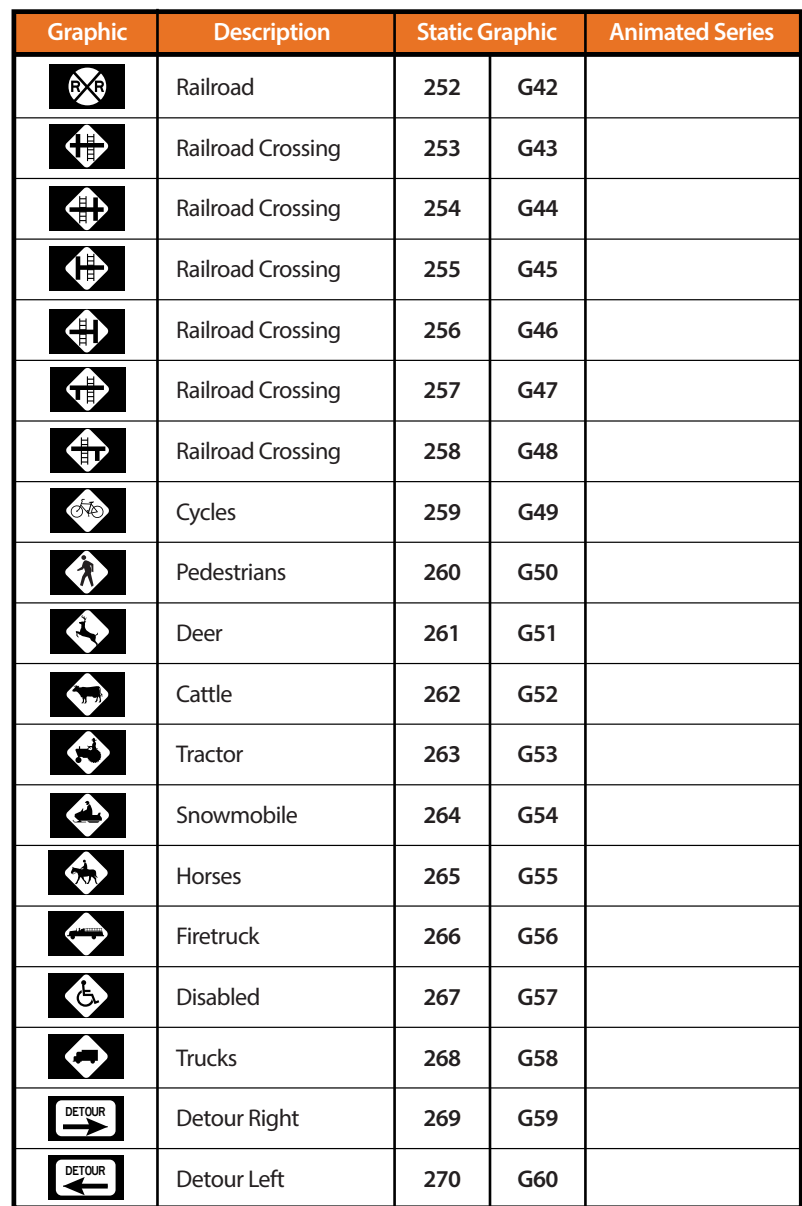

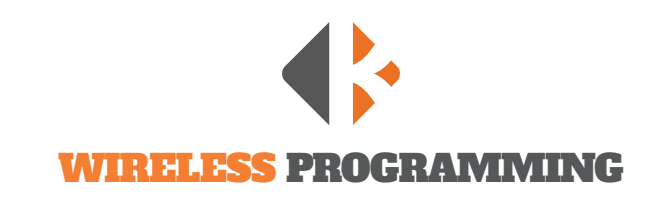

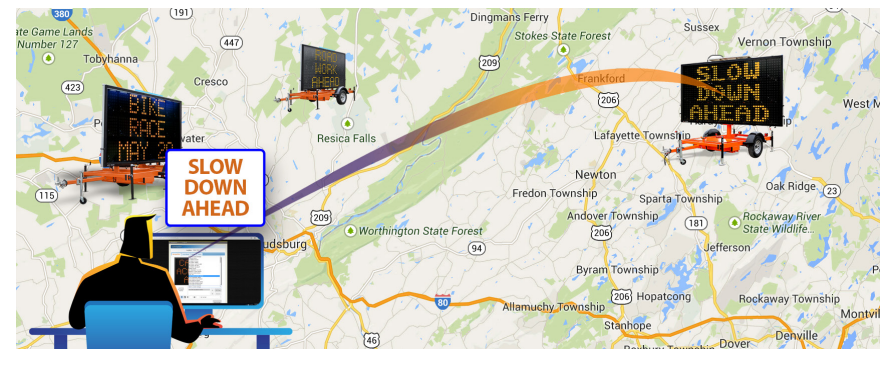

The Wireless Message Sign has messaging functionality from virtually anywhere using K&K Systems' proprietary communication system, the CrossTalk® Message Controller. Using the CrossTalk user-friendly web-based software you can program three lines of 18" high alphanumeric text. Choose from predefined messages or create a custom message to display on this all LED sign. Full matrix models capable of displaying graphics and animated graphics.

## CROSSTALK® CONTROLLER

The CrossTalk is an Advanced, Solar-Powered Lighting Controller. On-board cellular technology provides a secure cloud server connection offering real-time access from almost anywhere. Designed for multiple applications, CrossTalk controllers are used for a variety of traffic & safety applications including school zone safety systems, bridge navigation beacons, cross-walk/pedestrian systems, speed/radar systems and more. Utilizing solar power and both cellular and short-range wireless connectivity, CrossTalk applications can be setup quickly and provide more functionality and flexibility than traditional "wired" systems. A single CrossTalk can control multiple nodes across an entire campus and provide web connectivity for schedules, status monitoring, diagnostics, and real-time control.

The CrossTalk device is a rugged, integrated unit which provides a built-in solar controller with Maximum Power-Point Tracking (MPPT), battery management with low-voltage disconnect (LVD), on-board cellular connectivity (3G / 4G), short-range wireless (900MHz), multi-function programmable lighting control, support for up to (4) beacons, auto-dimming, and a scheduler all in one compact enclosure. Our Wireless Message Signs can be accessed and configured with any internet connected device using K&K Systems' CrossTalk web-based cloud interface.

# DESCRIPTION OF CROSSTALK CONTROLS

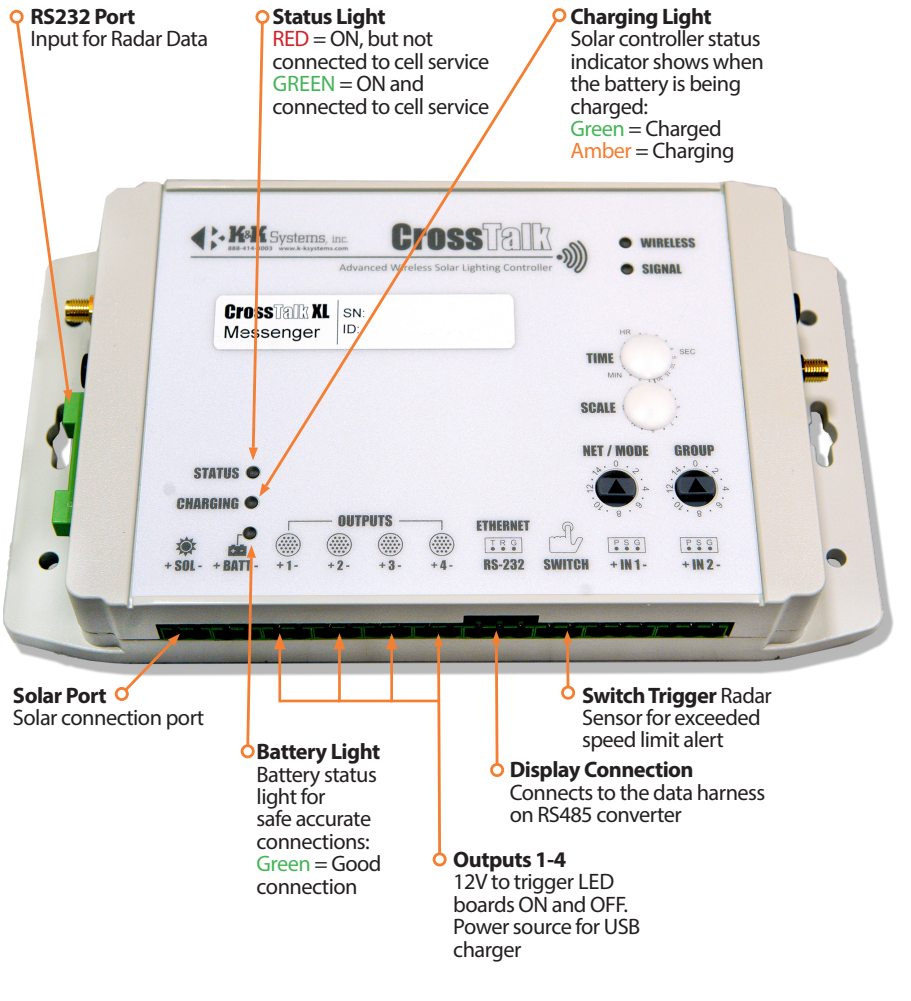

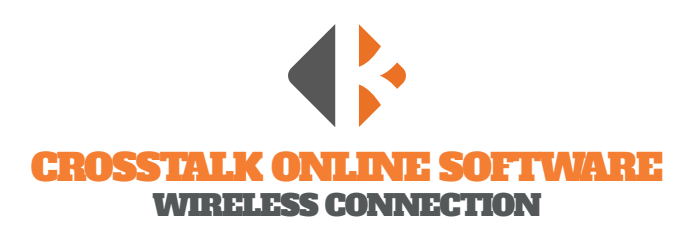

Your **Cross Talk Account** is setup and ready to use upon arrival of your unit. To start using the CrossTalk online options, access the login page located at: **http://www.kkCrossTalk.com/** 

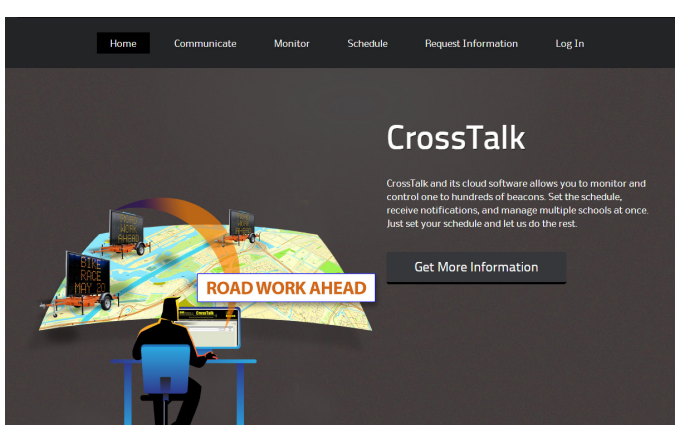

In the main menu of the website you will see six quick link tabs including the login tab on the right side. These tabs have detailed information on how the CrossTalk operates and how it communicates through both internet (long range) and radio (short range).

Upon accessing the login tab, you will be taken to a new screen that prompts you to enter a username and password that is provided by K&K Systems. Below is the link to quickly access the login screen without going through the homepage.

#### **http://www.kkCrossTalk.com/XTLOGIN.php**

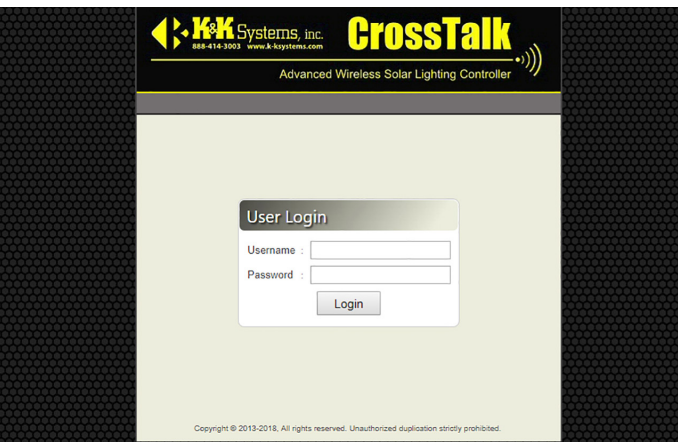

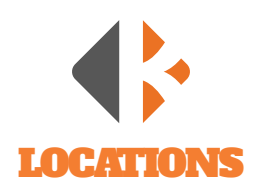

The **Locations** menu is the default page upon login. The available units are listed in the window.

#### NAME

The **Name** of each unit will be displayed in the first column. The default names can be changed at any time to specify units or to better locate them.

#### DESCRIPTION

In the **Description** column the information can be edited for details that will differentiate that device from others in the

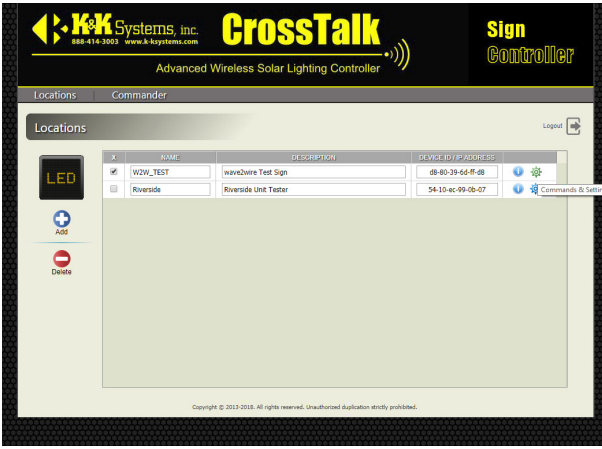

#### same area.

*K&K uses the last 4 digits of the VIN number as the default upon delivery.*

#### DEVICE ID/IP/PORT

The **Device ID/IP/Port** column displays the information used to communicate to the device via the online server. Although the information can be edited, it should *not* be changed unless needed for changing units or IP settings. Please contact of a K&K Systems Customer Representative to assist in the event changes need to be made.

#### **STATUS ICON O**

The **Status** icon provides a quick link to see the condition of each unit's components functioning status. Click the icon to inspect Lights/Beacons, Battery Voltage, Solar Voltage, Date, Time, Current Message, Output 4, Status ON or OFF, and GPS coordinates.

#### COMMANDS & SETTINGS ICON

The **Commands & Settings** icon links to the unit's messaging controls. Enter Custom Messages, select Preset Messages, Edit Messages, or select Arrow Modes that will display on your Message Signs.

# COMMANDER

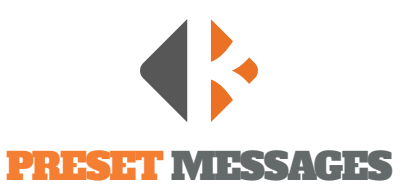

#### MESSAGE EDITOR

Once logged in the **Commander** window will open a blank sign. Select the **Message Editor** tab to enter new messages, edit messages, or select a Preset Message. Send your message to units in your network.

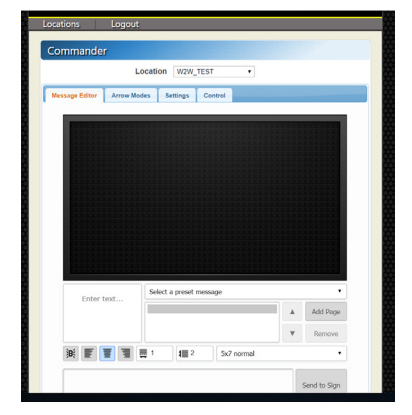

#### DESCRIPTION OF MESSAGE EDITOR CONTROLS

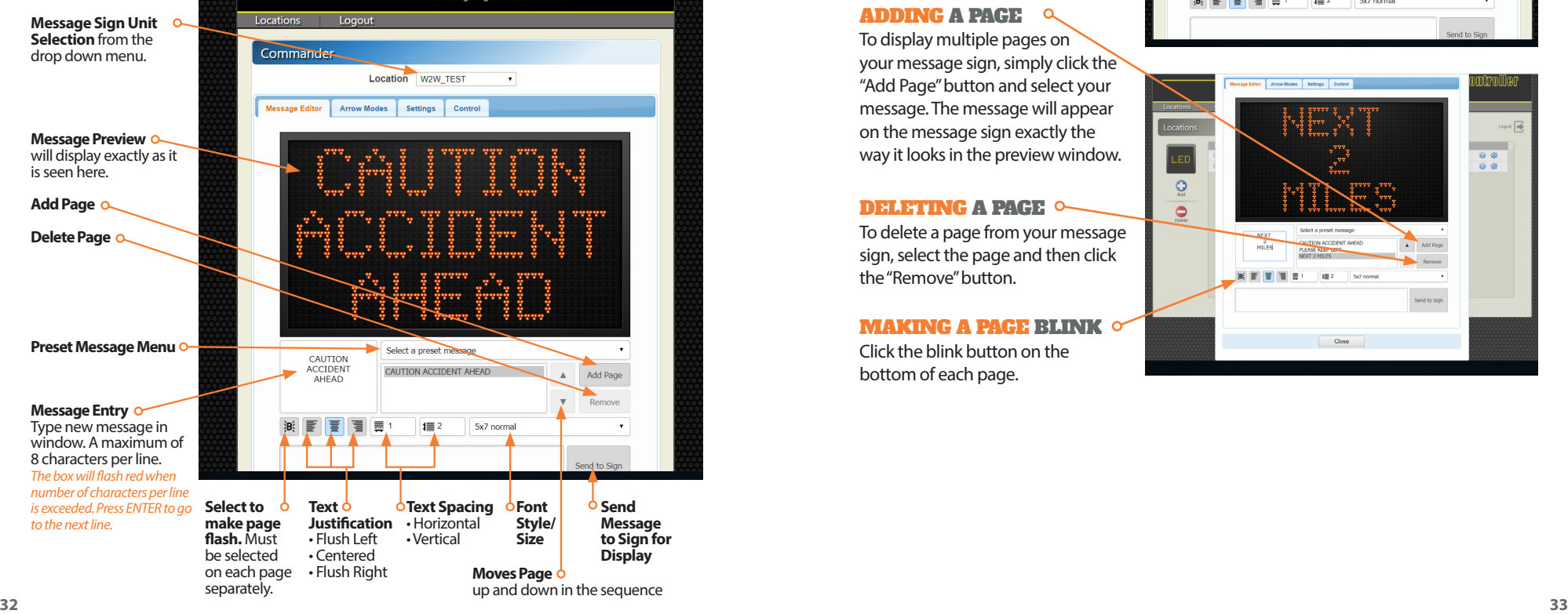

#### **SELECTING MESSAGE Q** Locate the **Preset Message** drop down menu below the preview window. This window will display all of the available messages. Select the desired message. Preset Messages can be edited in the **Message Entry** window to customize for exact situation. *(Example: Preset Message is "15 Minute Delay," however, the delay is actually 20 minutes. Simply change the time in the Message Entry window by deleting "15" and replace with "20.")*

#### ADDING A PAGE

To display multiple pages on your message sign, simply click the "Add Page" button and select your message. The message will appear on the message sign exactly the way it looks in the preview window.

#### DELETING A PAGE

To delete a page from your message sign, select the page and then click the "Remove" button.

#### MAKING A PAGE BLINK OF

Click the blink button on the bottom of each page.

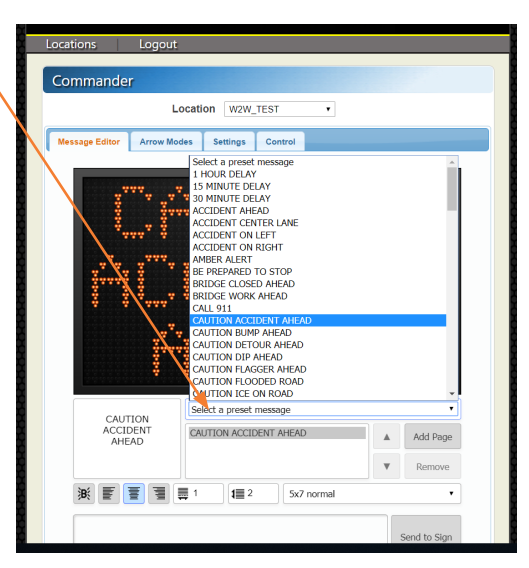

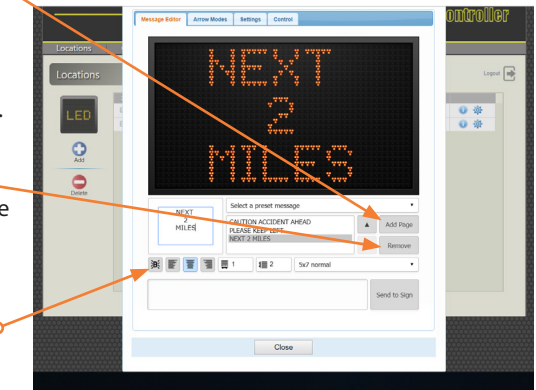

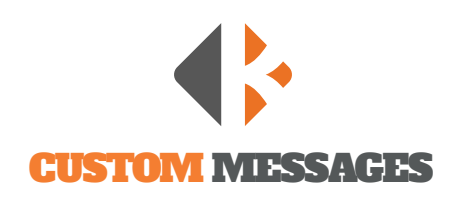

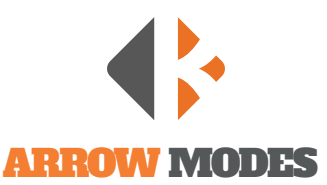

#### ARROW MODE SELECTION - ONLY FOR FULL MATRIX DISPLAYS

Under the **Arrow Modes** tab are the MUTCD approved arrow patterns. Each arrow diagram previews the series of configurations that animate the arrow. Select the desired arrow pattern by clicking the pencil  $\Box$  at the right of the diagram. The selection is confirmed in the window below the arrow diagrams. Click the **Close** button when finished.

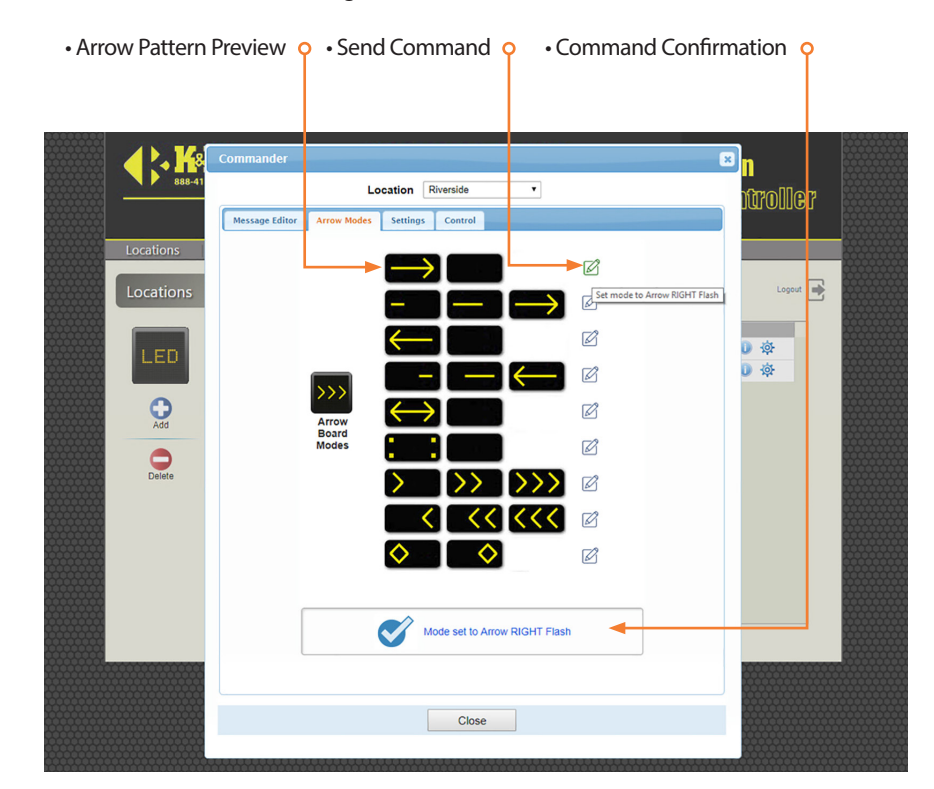

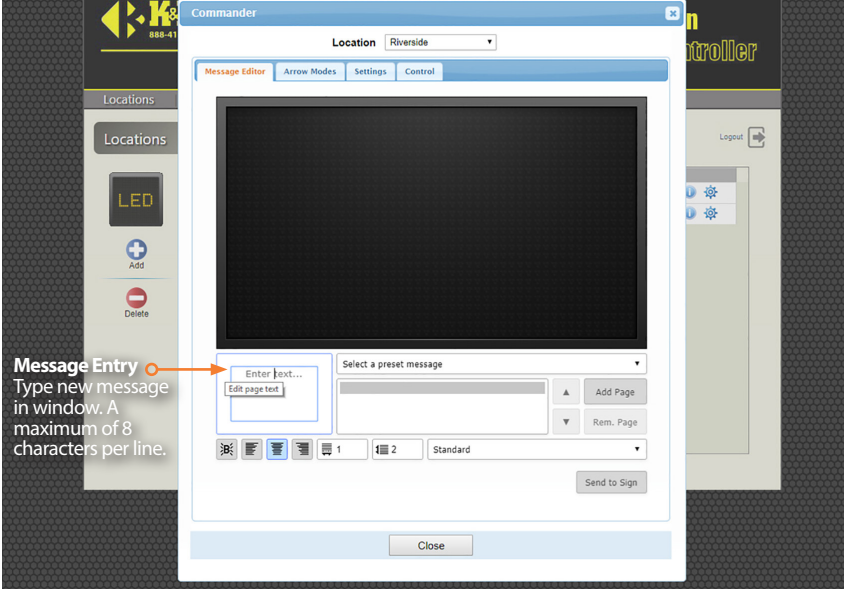

#### ENTERING A CUSTOM MESSAGE

Locate the **Message Entry** window below the preview window. Type your message. All caps and lowercase text can be used. Your message is automatically centered on the display. If the maximum number of characters (8) per line is exceeded the window will flash red. Press the ENTER key to go to the next line. Click the **Send to Sign** button when ready to display.

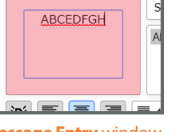

**Message Entry** window with number of characters exceeded.

#### FORMATTING TEXT

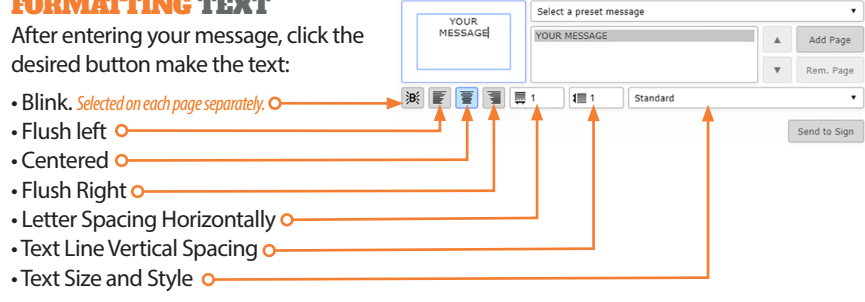

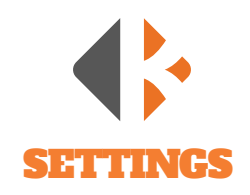

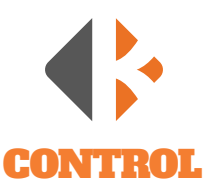

Under the **Settings** tab are all of the controls for how your message displays on your message sign including message timing, flash rate, and dimming.

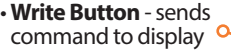

- **Message Timing** the amount of time the page displays in a multiple page message
- **Flash Rate** the amount of time the page flashes
- **Dimming** amounts. Default setting are 1 and 200. - Minimum Amount
- Maximum Amount
- **Radar** Enable/Disable, message selection
- **Radar Time-out** amount of time the message is displayed after it detects a vehicle. This is a safety measure so that a speeder will no interrupt the regular message.
- **Speed Limit** Speed at which the message is displayed.
- **Log Setup** Not used
- **Read** checks current settings
- **Write** sends all settings changes to message sign
- **Confirmation** displays command when accepted of

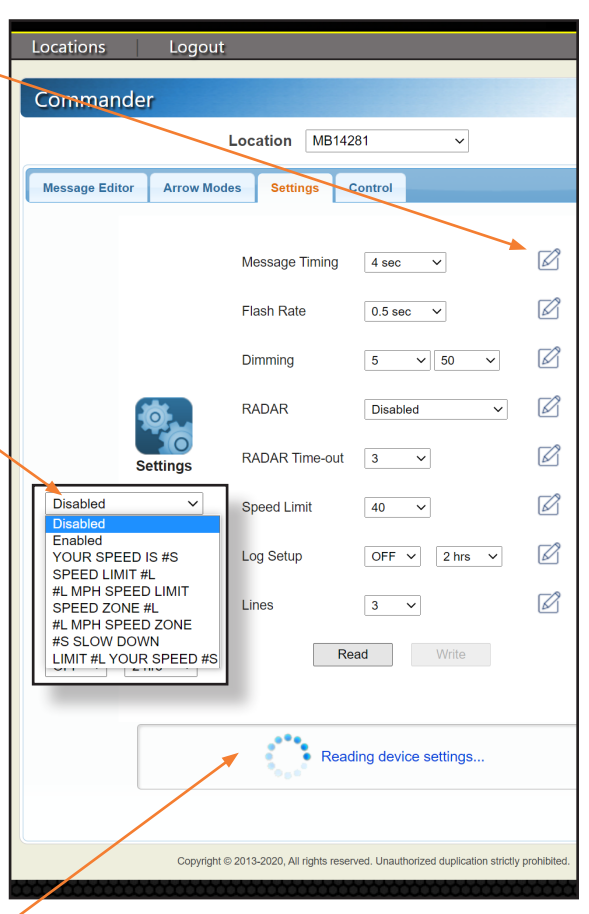

The **Control** tab provides access to message signs to confirm date and time settings, perform tests, and receive information including current working status and location.

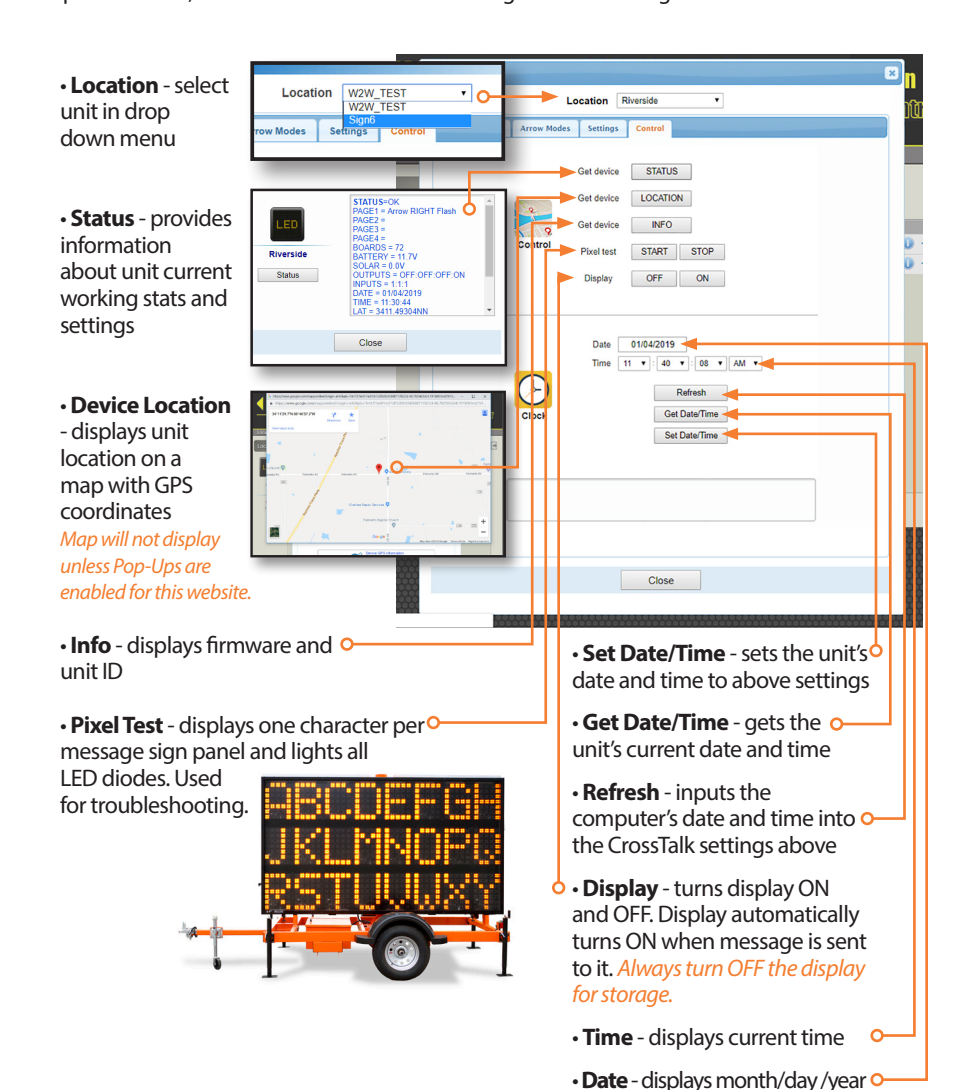

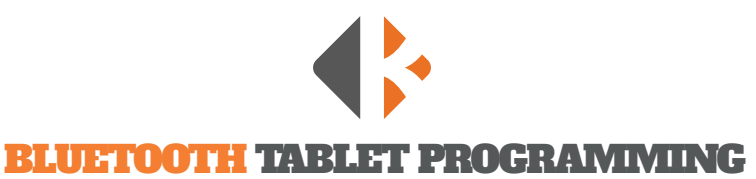

Bluetooth controlled units are equipped with a handheld tablet located inside the

control box. One of the advantages of Bluetooth is that is does not require cellular service to operate. K&K proprietary software called **SignMaster** allows you to create and send messages to your message sign. Your tablet has SignMaster installed

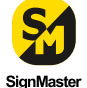

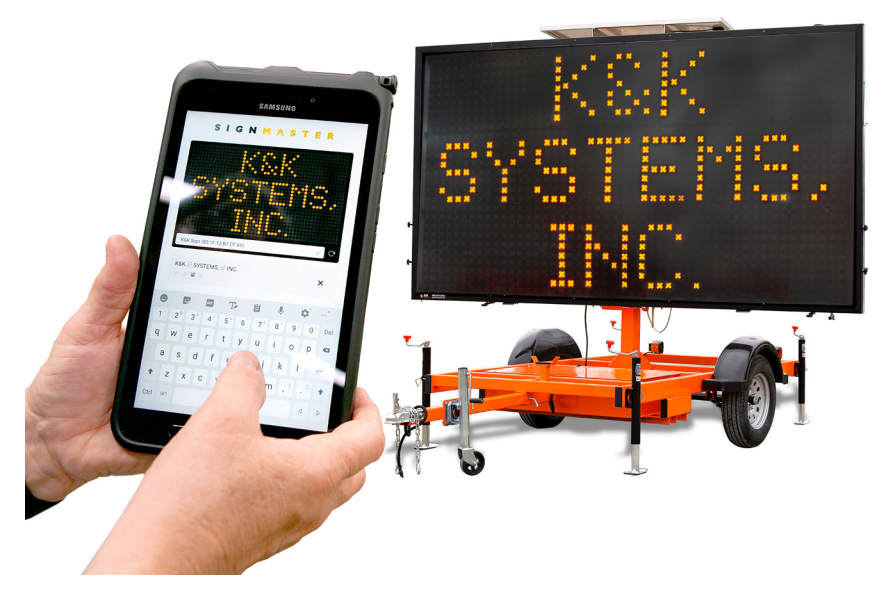

## TABLET OPERATION

*To use the tablet you must be within the range of the Bluetooth signal to connect and operate your unit.* 

**Power on the Tablet** Press the power button located on the side of the tablet.

and ready to use upon delivery.

**Navigate to the SignMaster App** Swipe up on the tablet screen

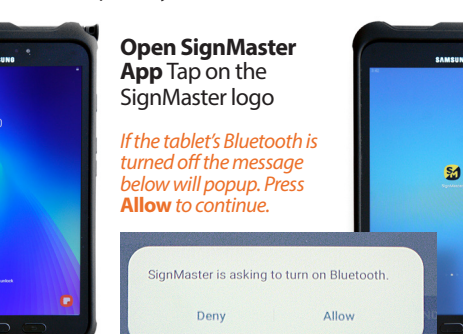

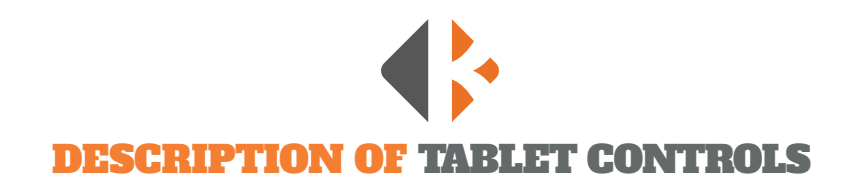

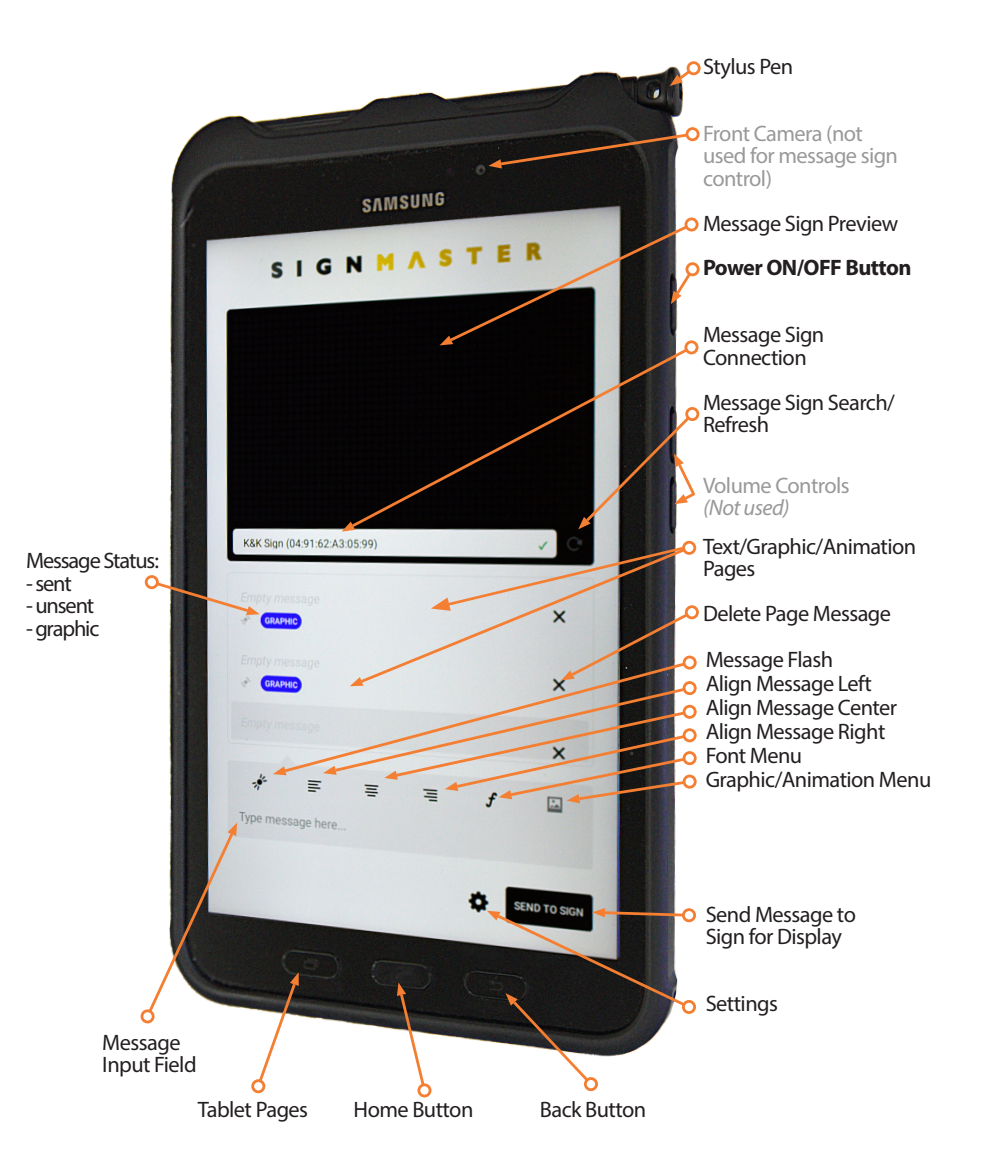

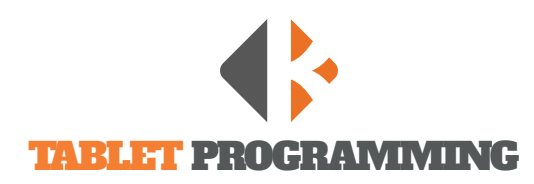

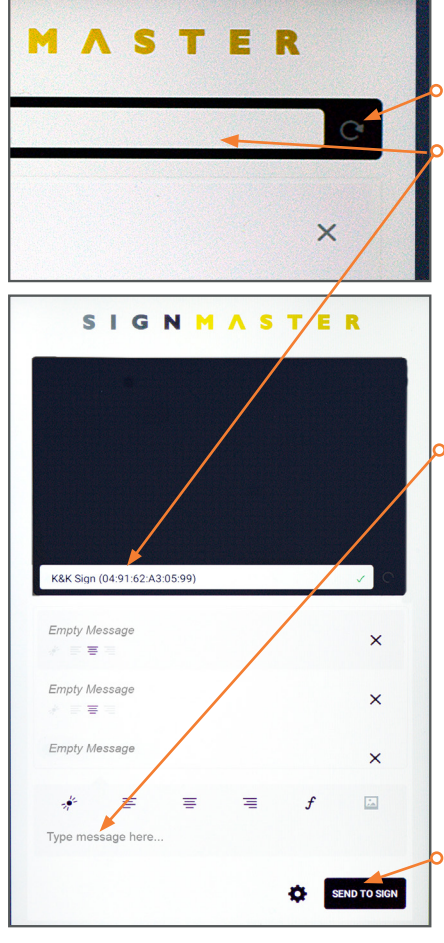

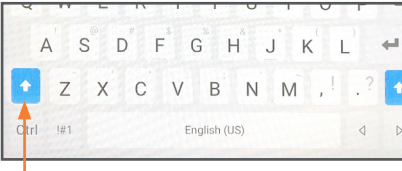

**Tip:** Double tap the Shift key for all caps. The key will turn blue to indicate caps lock is on.

## CONNECTING TO MESSAGE SIGN

Tap the **Refresh** button to activate the search for the message sign associated with this tablet. The **Unit ID** will appear in the box when connected. *(To confirm Unit ID, see the ID label on the inside of the control cabinet* 

*door.)* Before starting a new session, close the app if it has been running in the background and restart.

## CREATE A MESSAGE

Once connected a blank preview screen will appear.

**1)** Tap the "Type message here..." area at the bottom.

**2)** Type your message with a maximum of *8 characters per line*. Tap the return key to go to the next line.

**3)** Press the tablet's back button to remove the keyboard and to see the whole preview window.

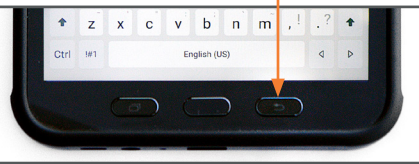

**4)** Tap the **SEND TO SIGN** button to display when finished.

## CREATE A SEQUENCE/MULTI-PAGE MESSAGE

 $\equiv$ 

 $\equiv$ 

 $\frac{1}{\sqrt{2}}$ 

EVENT<br>TODAY

**Right arrow** 

Left arrow

Dual arrow

Four corners

Animated right chevron **Animated left chevro** 

**Elaching diamonde** 

**SignMaster** allows 4 pages of messages to be displayed in a sequence.

**1)** Tap "Type message here..." *By default the message will be applied to the First Page.*

**2)** Type the first page message.

- **3)** Tap on the second page space. **Q**
- **4)** Type the second page message. **5)** Repeat steps 3 and 4 for

additional pages.

**6)** Scroll pages by swiping up or down.

**7)** Press the tablet's back button to remove the keyboard and to see the whole preview window.

**8)** Tap the **SEND TO SIGN** button to display when finished.

## USING GRAPHICS

**1)** Tap the X on right side of the page to add a graphic. **2)** Tap the picture icon in the format menu.

**3)** Choose the graphic or animated graphic by tapping on it.

## EDIT A MESSAGE

**1)** Double tap the page you wish to change. **2)** Tap the X on right side of the page. **3)** Use the keyboard to edit the text or graphic. **4)** Press the back button to preview changes. **5)** Tap the **SEND TO SIGN** button to display when finished.

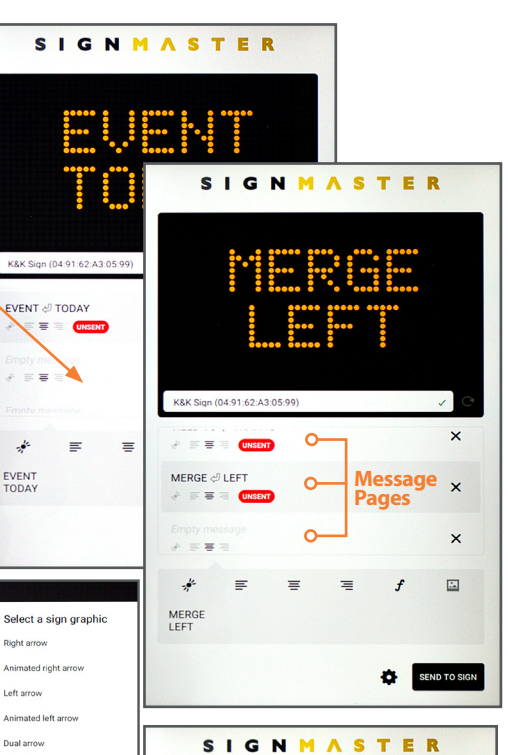

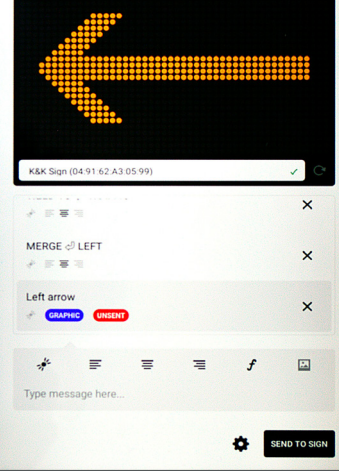

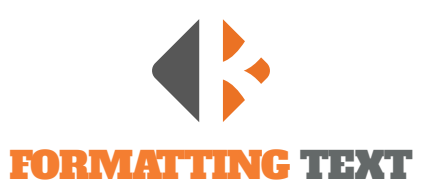

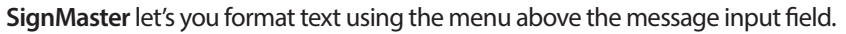

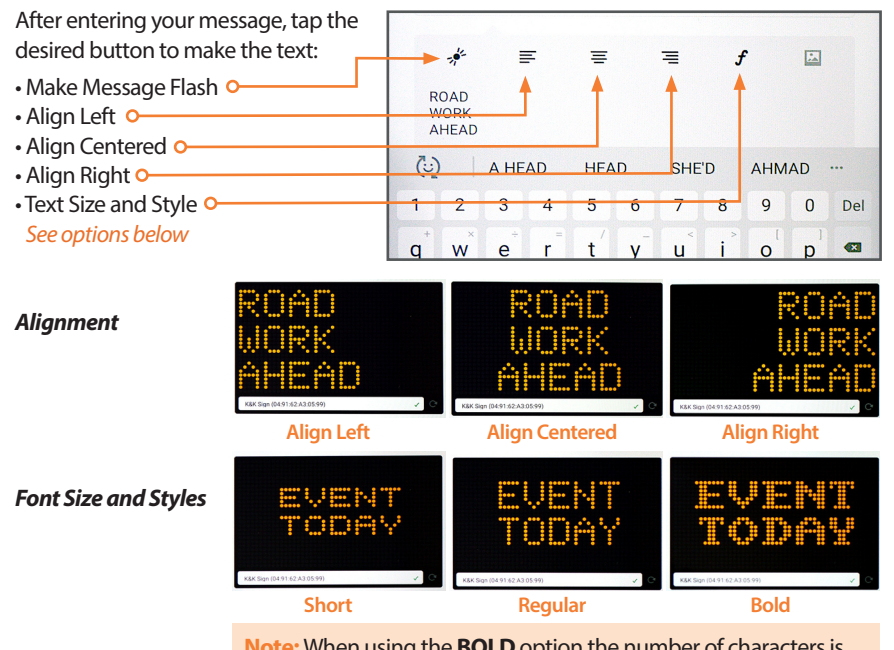

**Note:** When using the **BOLD** option the number of characters is limited to 6 per line.

## CLOSING SIGNMASTER

**1)** Press the tablet's Page Button. **2)** Swipe up

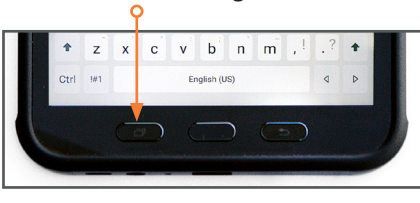

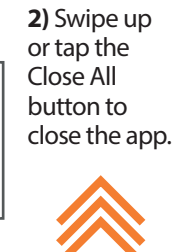

**SWIPE**

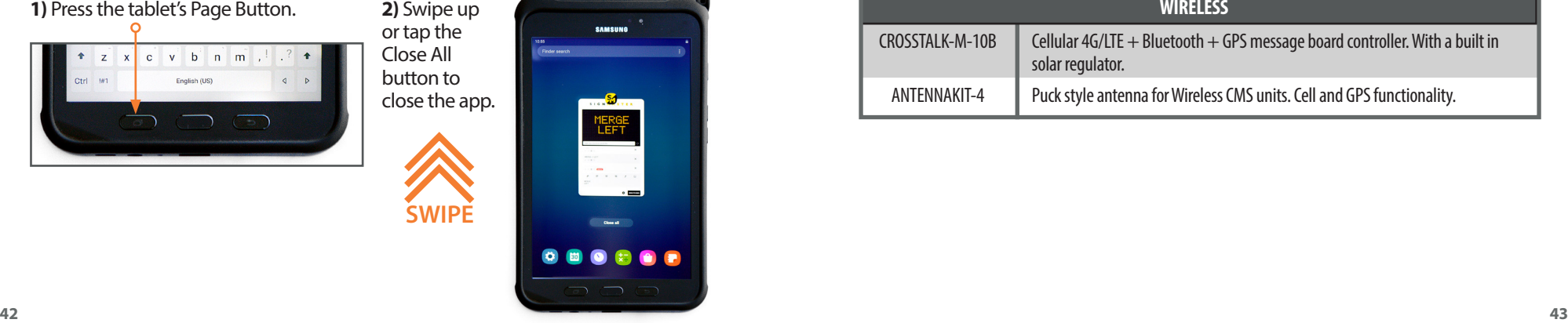

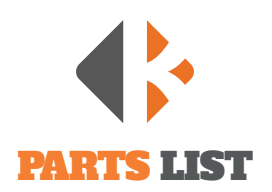

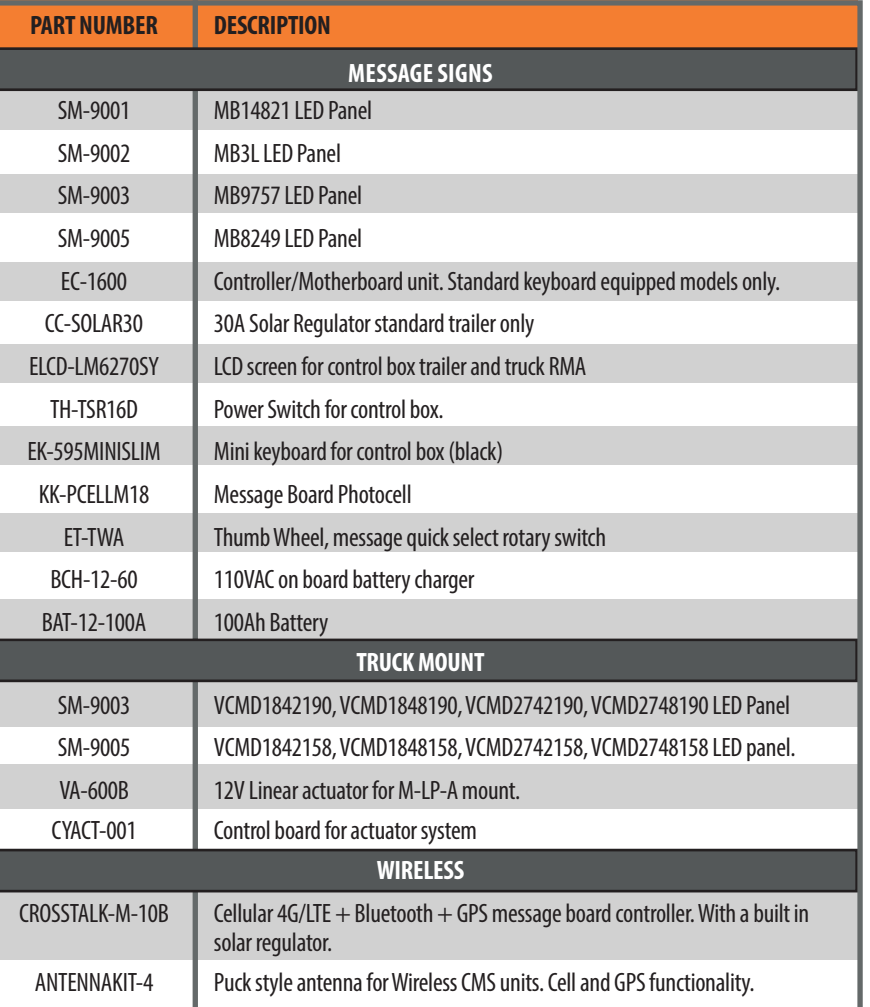

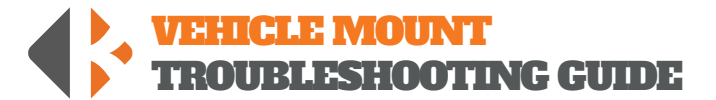

*Please call 888-414-3003 for Tech Support if this guide does not solve your issue.*

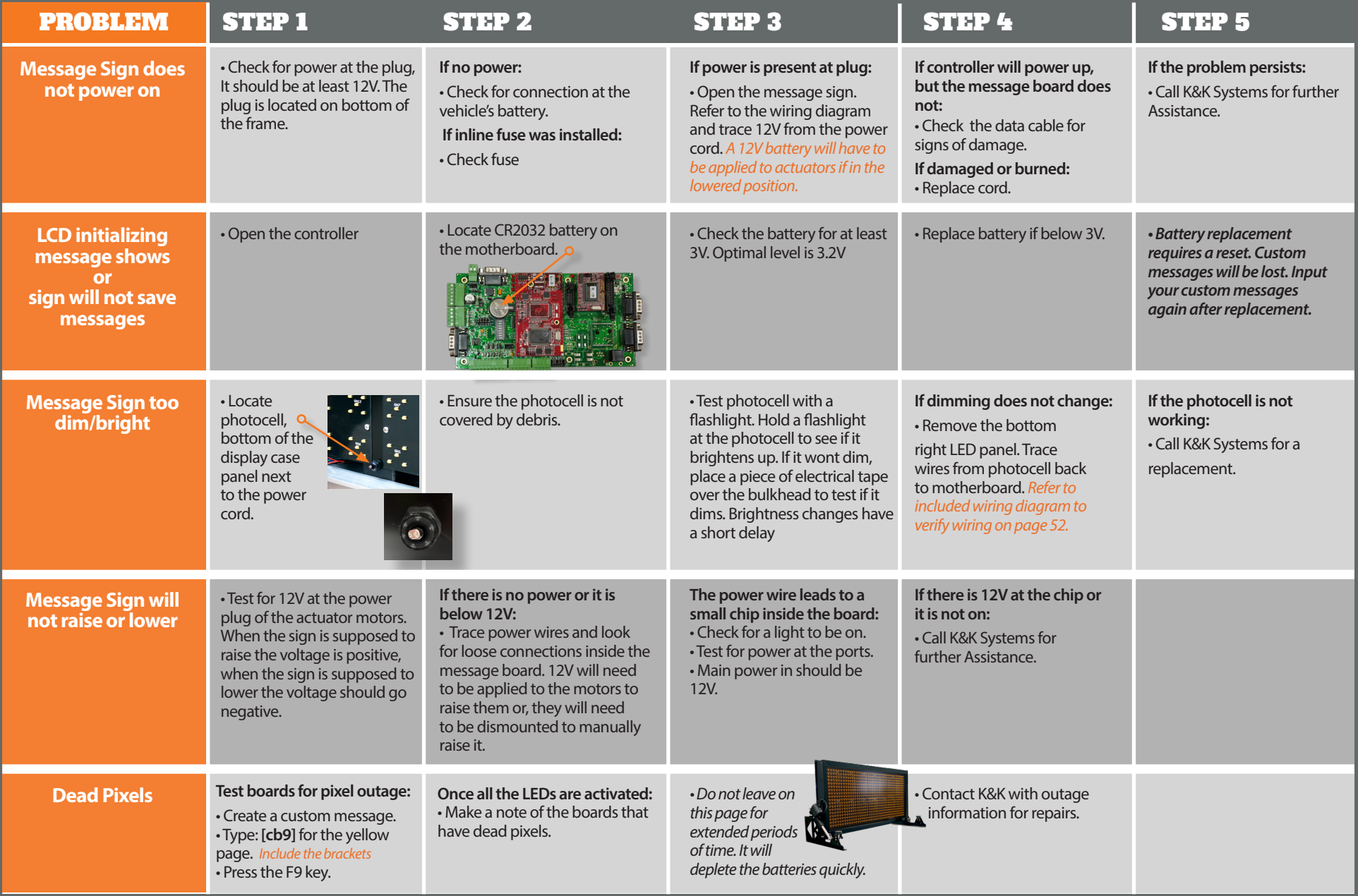

TRAILER MOUNT: KEYBOARD TROUBLESHOOTING GUIDE

*Please call 888-414-3003 for Tech Support if this guide does not solve your issue.*

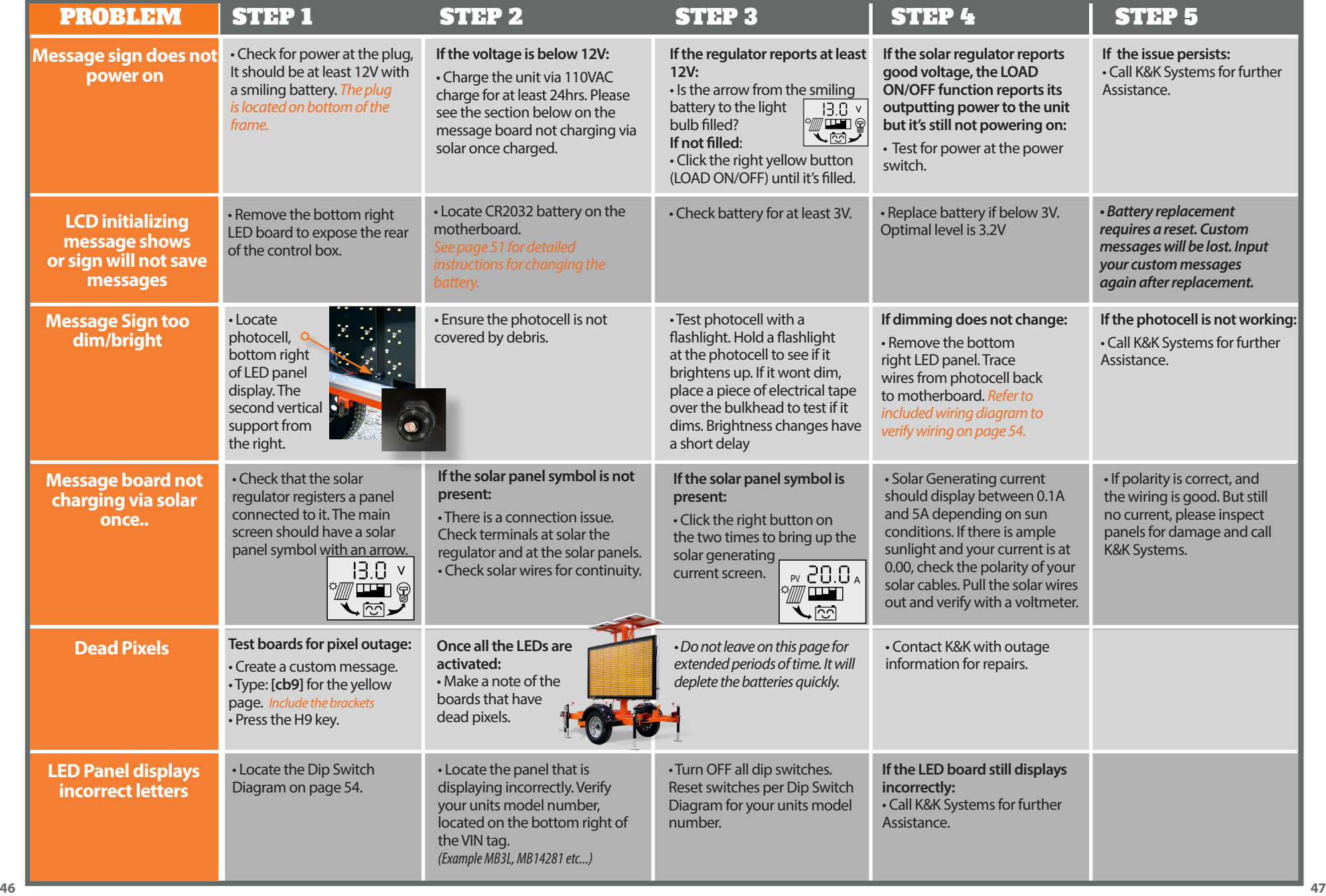

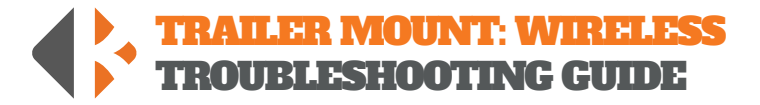

*Please call 888-414-3003 for Tech Support if this guide does not solve your issue.*

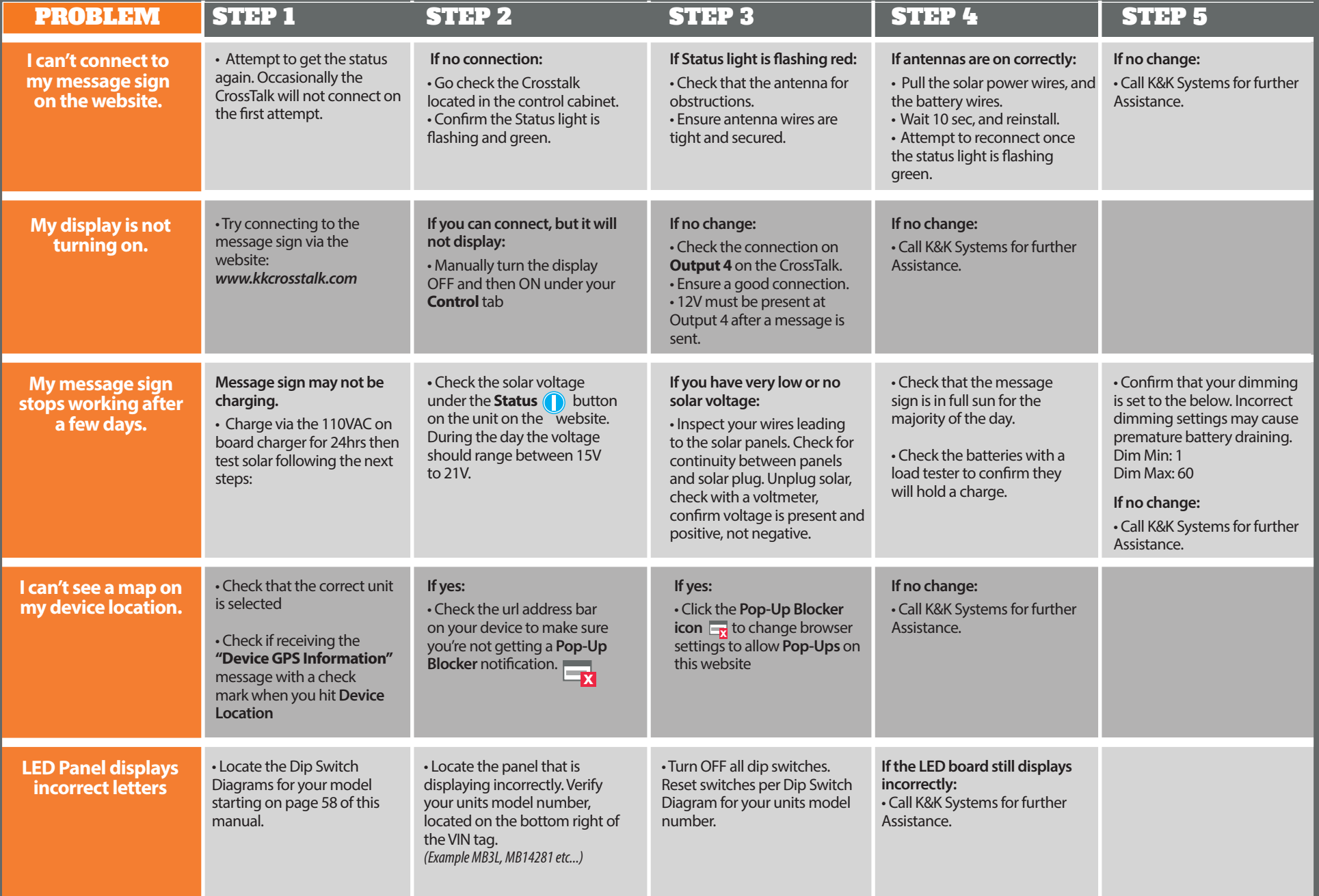

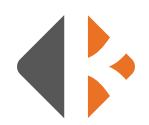

## CROSSTALK FUSE LOCATION & REPLACEMENT

## *Access the CrossTalk components by removing the CrossTalk from the control box.*

- **1)** Turn the CrossTalk over to remove 4 screws on the corners.
- **2)** Loosen the screws until the face cover easily separates. The screws will remain in the housing.
- **3)** Carefully lay the cover over as to not to break the connection of the aerial wire.
- **4)** Locate the 10 amp Low Profile Mini Fuse at the bottom left of the control panel.
- **5)** Remove the fuse by grasping with fingers and gently rocking the fuse side to side.
- **6)** Inspect the fuse by looking through the translucent housing at flat wire in the center. If the wire is solid, the fuse is good. In a blown fuse, the wire will be broken.
- **7)** Replace the blown fuse with a new one by inserting into the port and firmly pressing it into place.
- **8)** Align the covers and tighten the screws until the cover is snug.
- **9)** Remount the CrossTalk to control box.

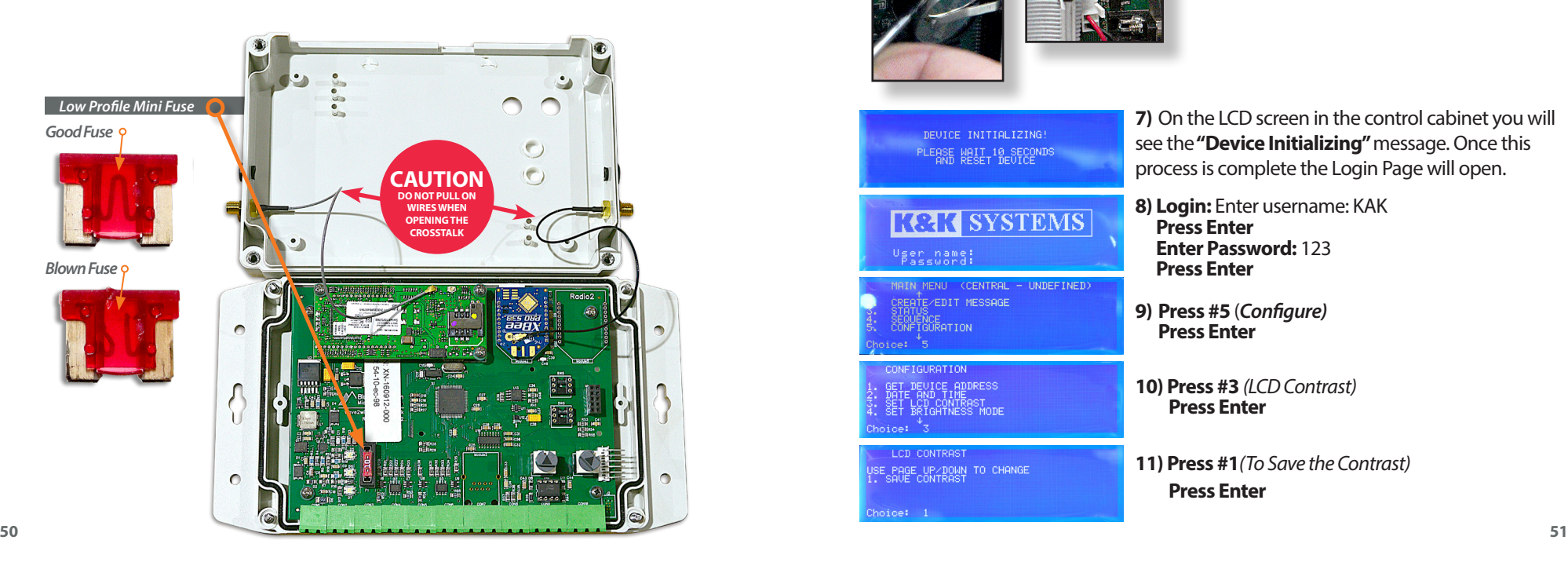

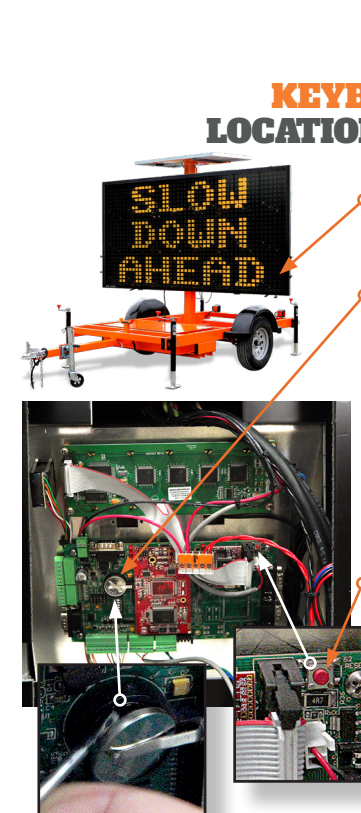

## KEYBOARD BATTERY LOCATION & REPLACEMENT

- **1)** Remove the bottom right LED board to expose the rear of the control box.
- **2)** Locate the CR2032 battery on the motherboard.
- **3)** Use a flathead screwdriver to lift the battery.
- **4)** Slide the battery to the side to remove.
- **5)** Insert a new battery under the holding clip and slide it into place.
- **6)** Press the reset button.

## LEBSE WAIT 18 SECONI

## **KOK SYSTEMS** )ser name:<br>Password:

AIN MENU (CENTRAL - UNDEFINED) EATE∕EDIT MESSAGE

SEQUEÑCE<br>CONFIGURATION

CONFIGURATION **ADDRESS** LCD CONTRAST<br>BRIGHTNESS MODE

**LCD CONTRAST** 

SE PAGE UP/DOWN TO CHANGE

**7)** On the LCD screen in the control cabinet you will see the **"Device Initializing"** message. Once this process is complete the Login Page will open.

- **8) Login:** Enter username: KAK **Press Enter Enter Password:** 123 **Press Enter**
- **9) Press #5** (*Configure)*  **Press Enter**
- **10) Press #3** *(LCD Contrast)*  **Press Enter**
- **11) Press #1***(To Save the Contrast)*  **Press Enter**

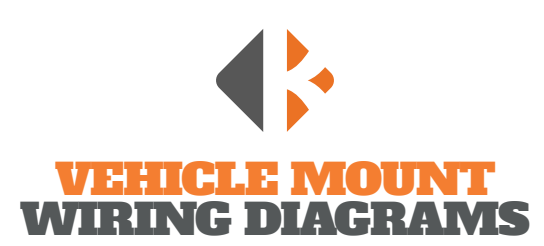

## CONTROLLER

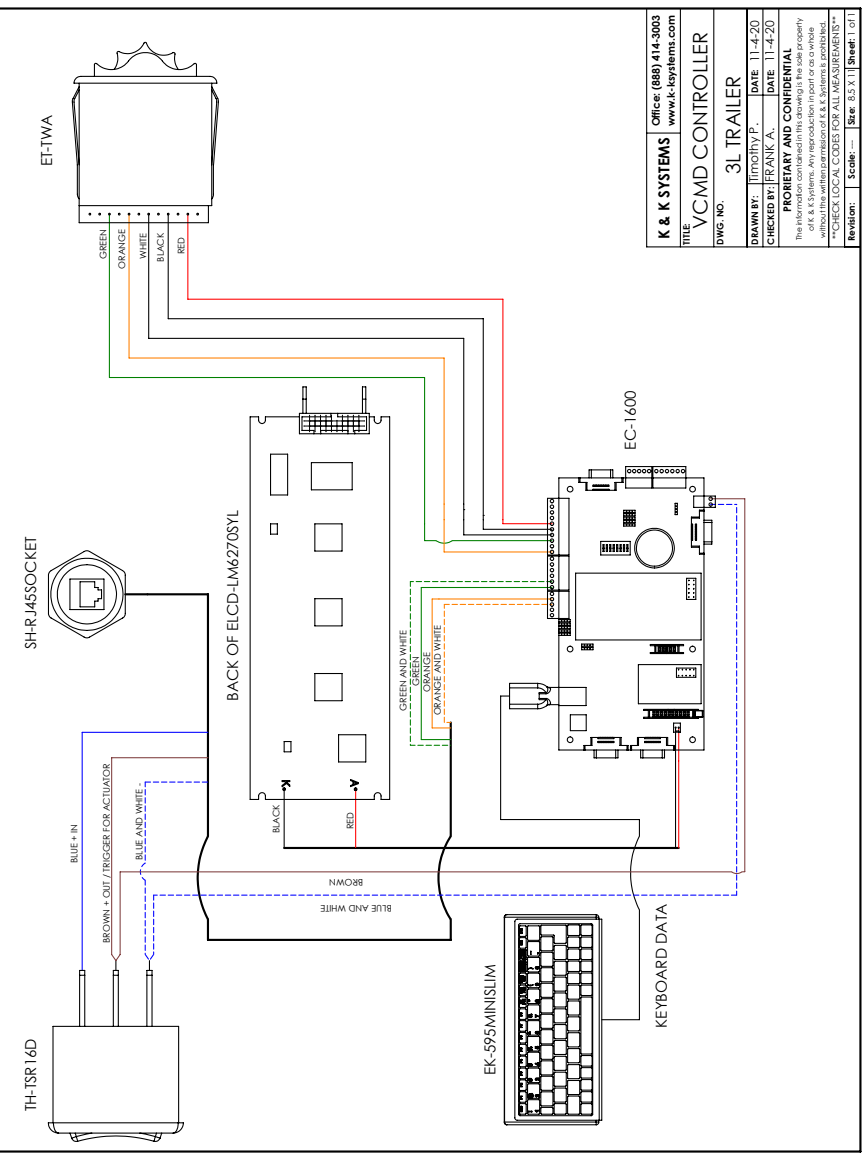

## MESSAGE SIGN

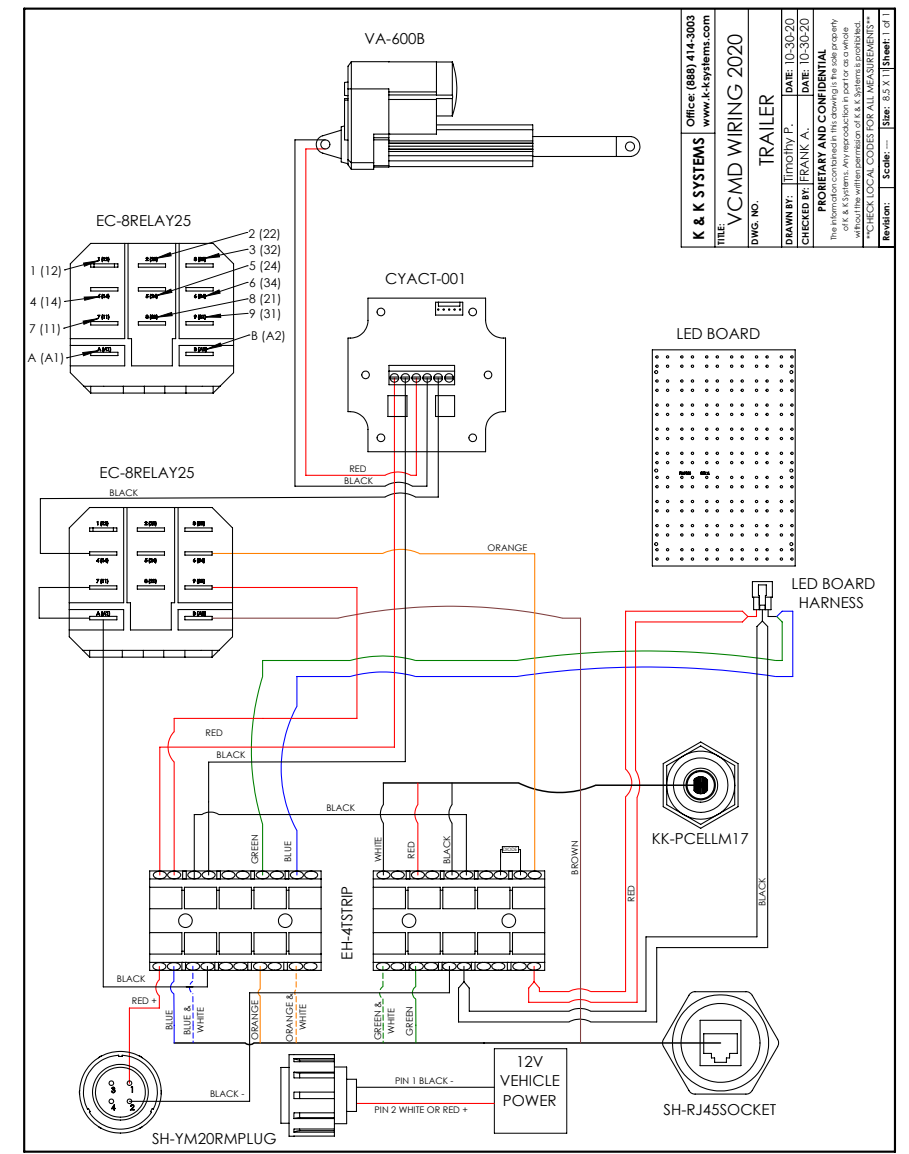

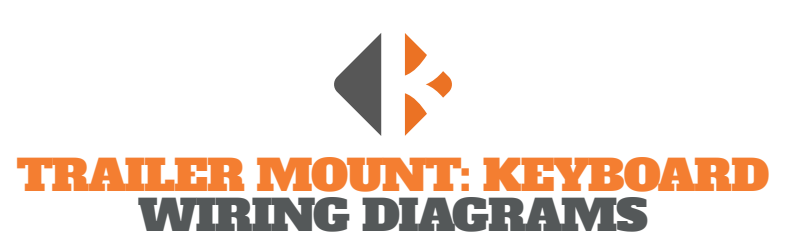

## CONTROLLER

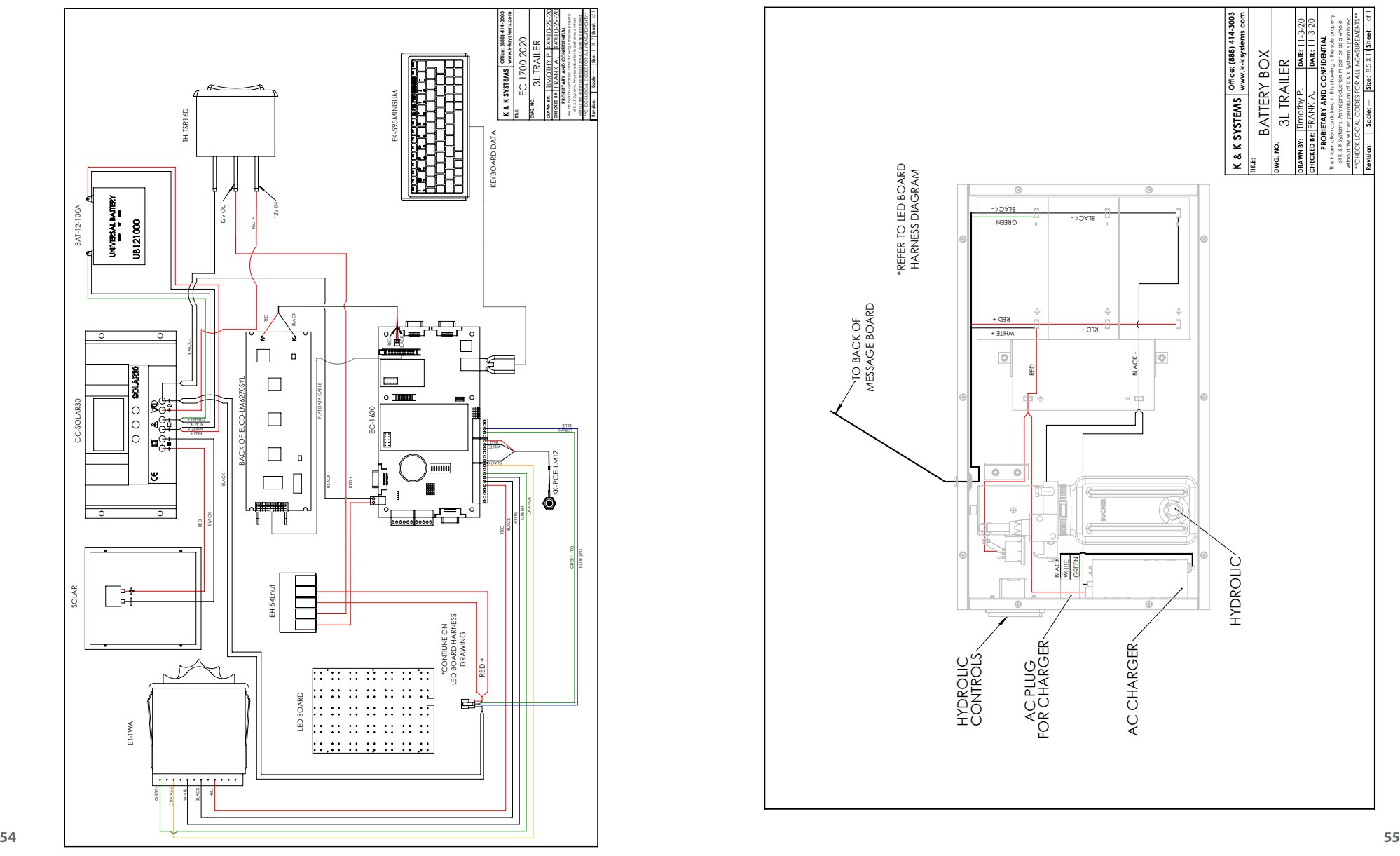

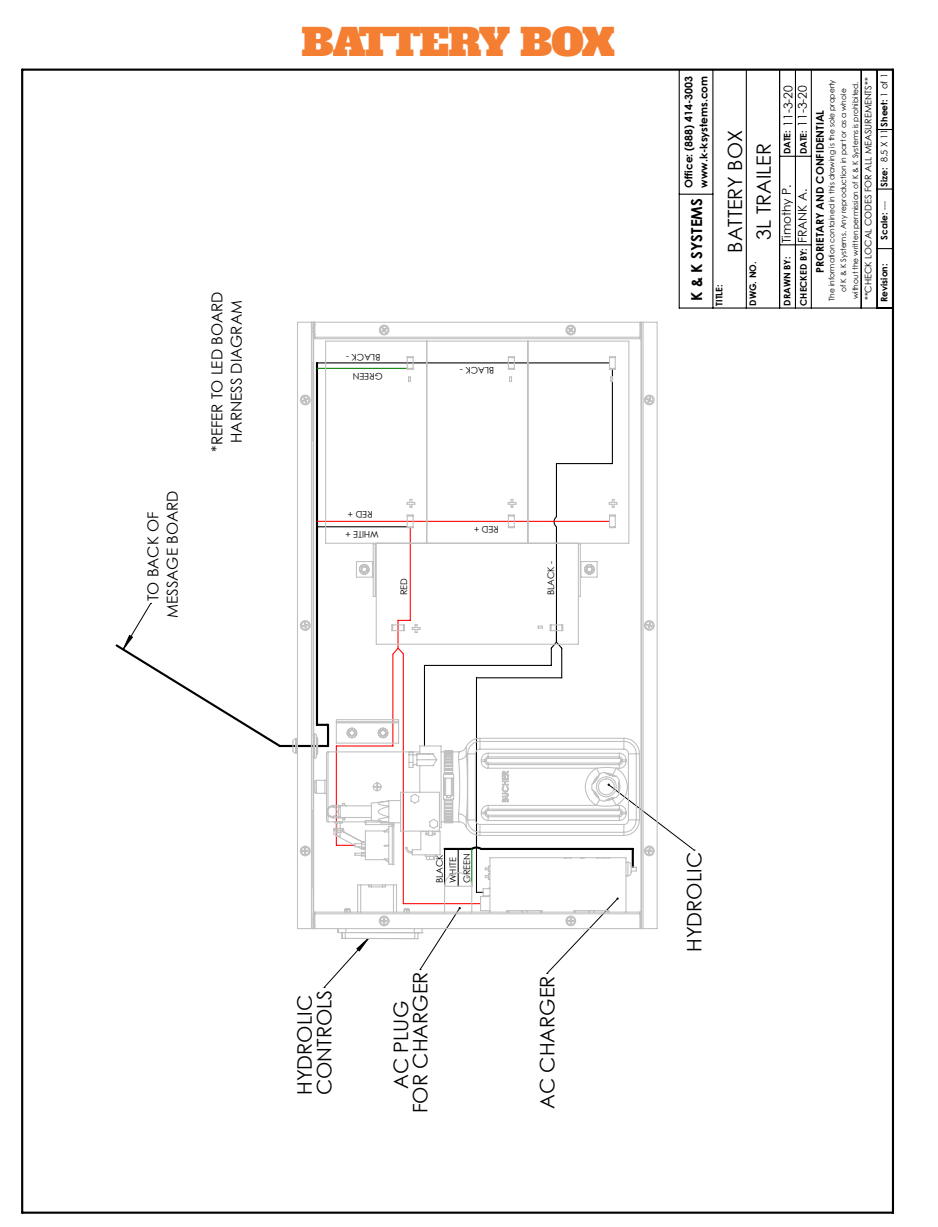

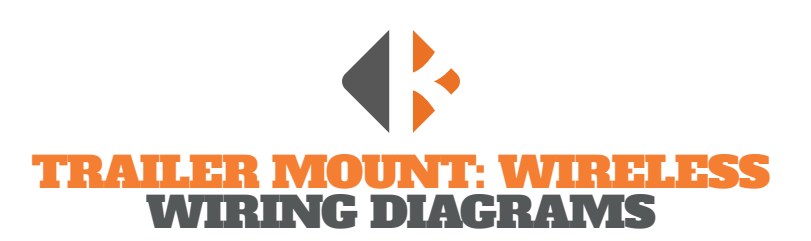

## CROSSTALK XL

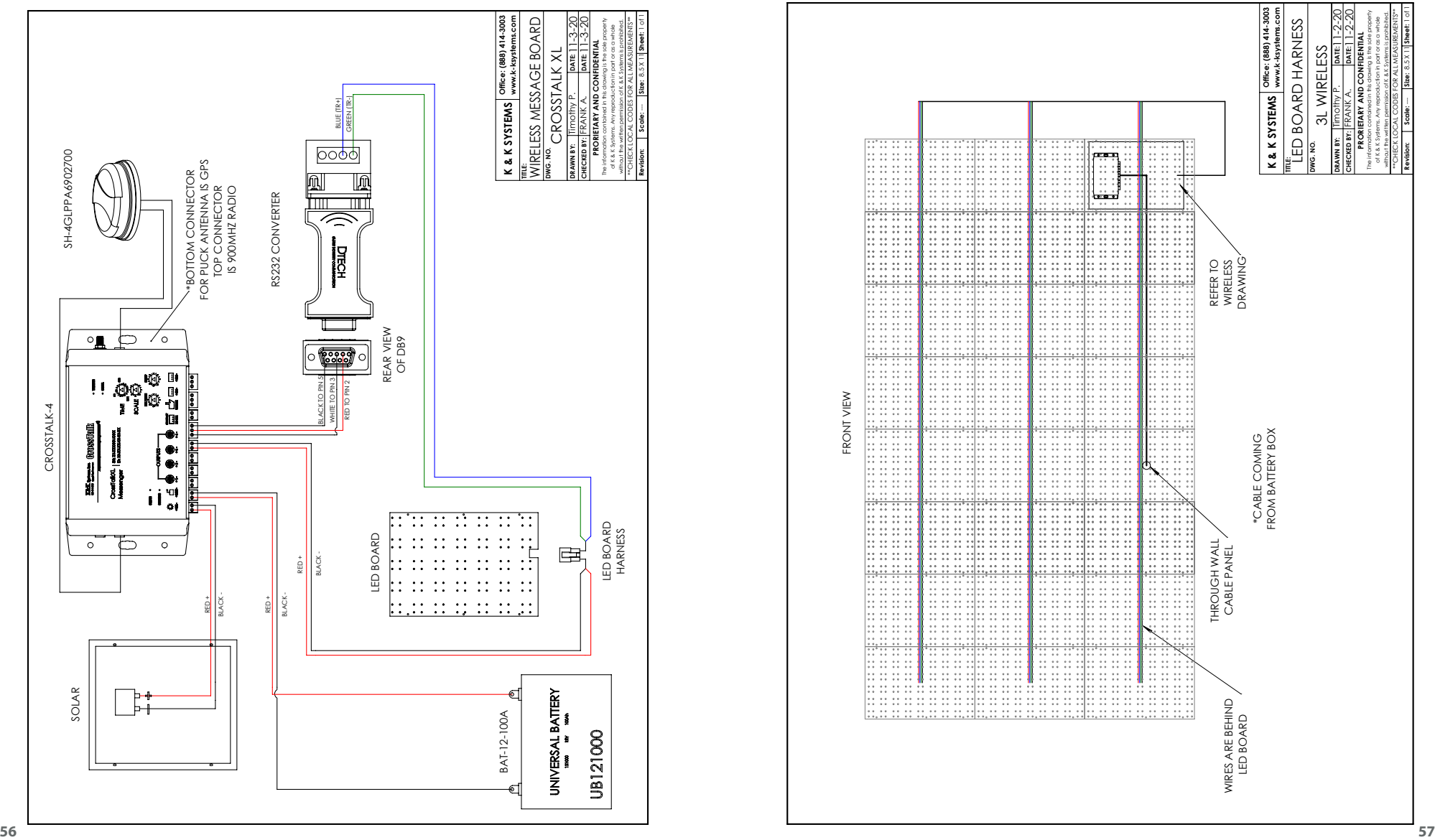

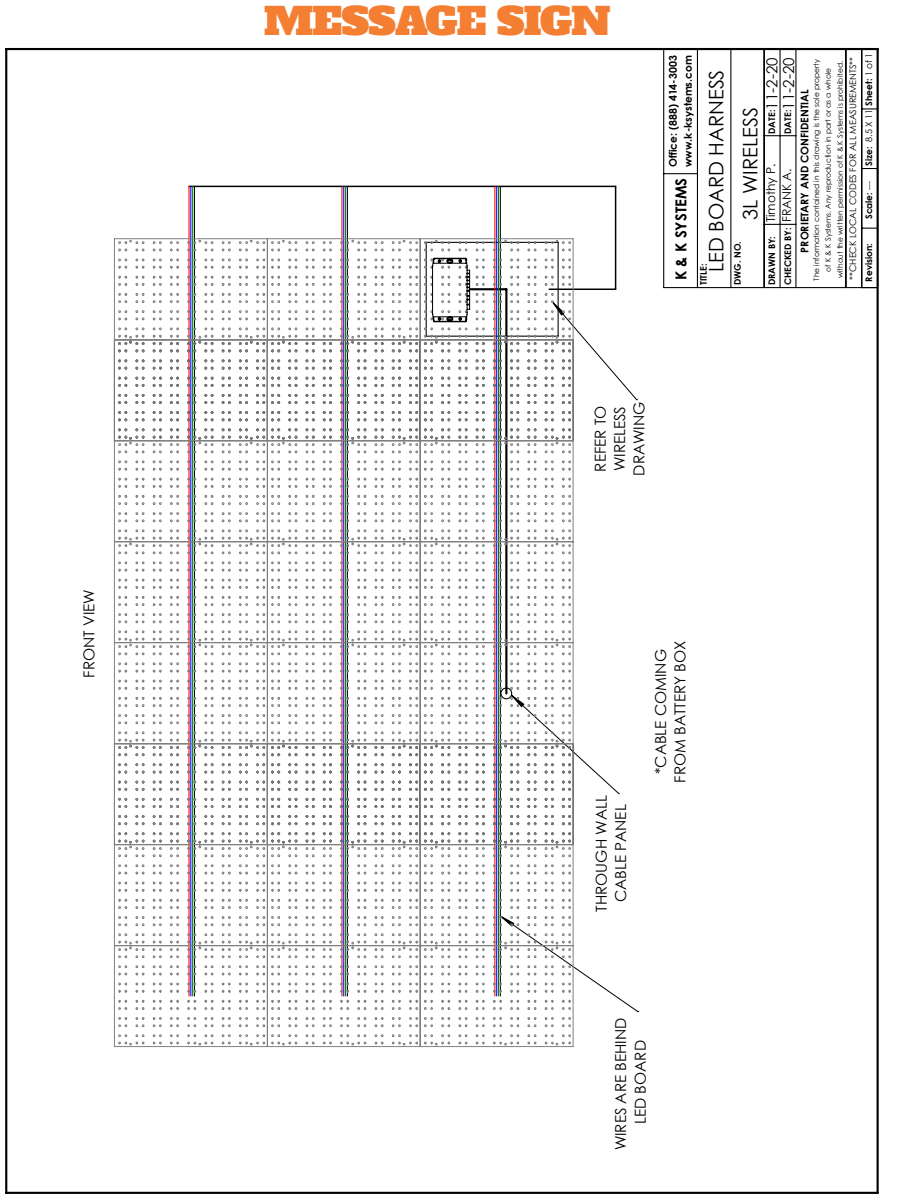

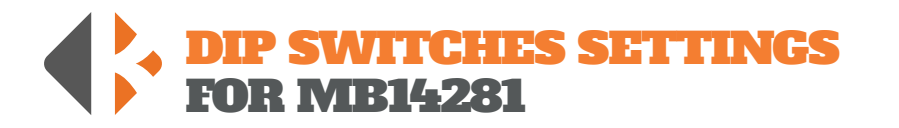

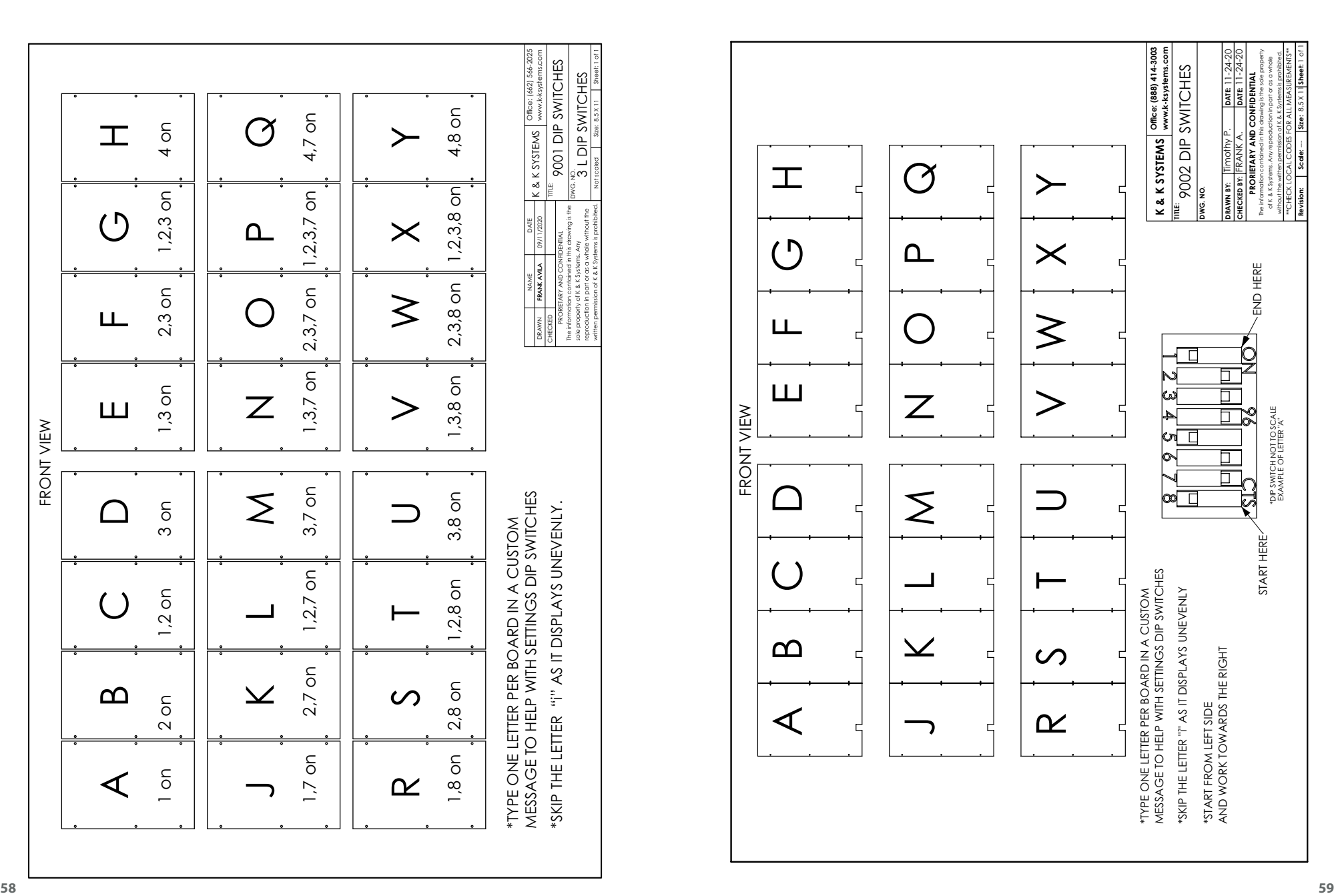

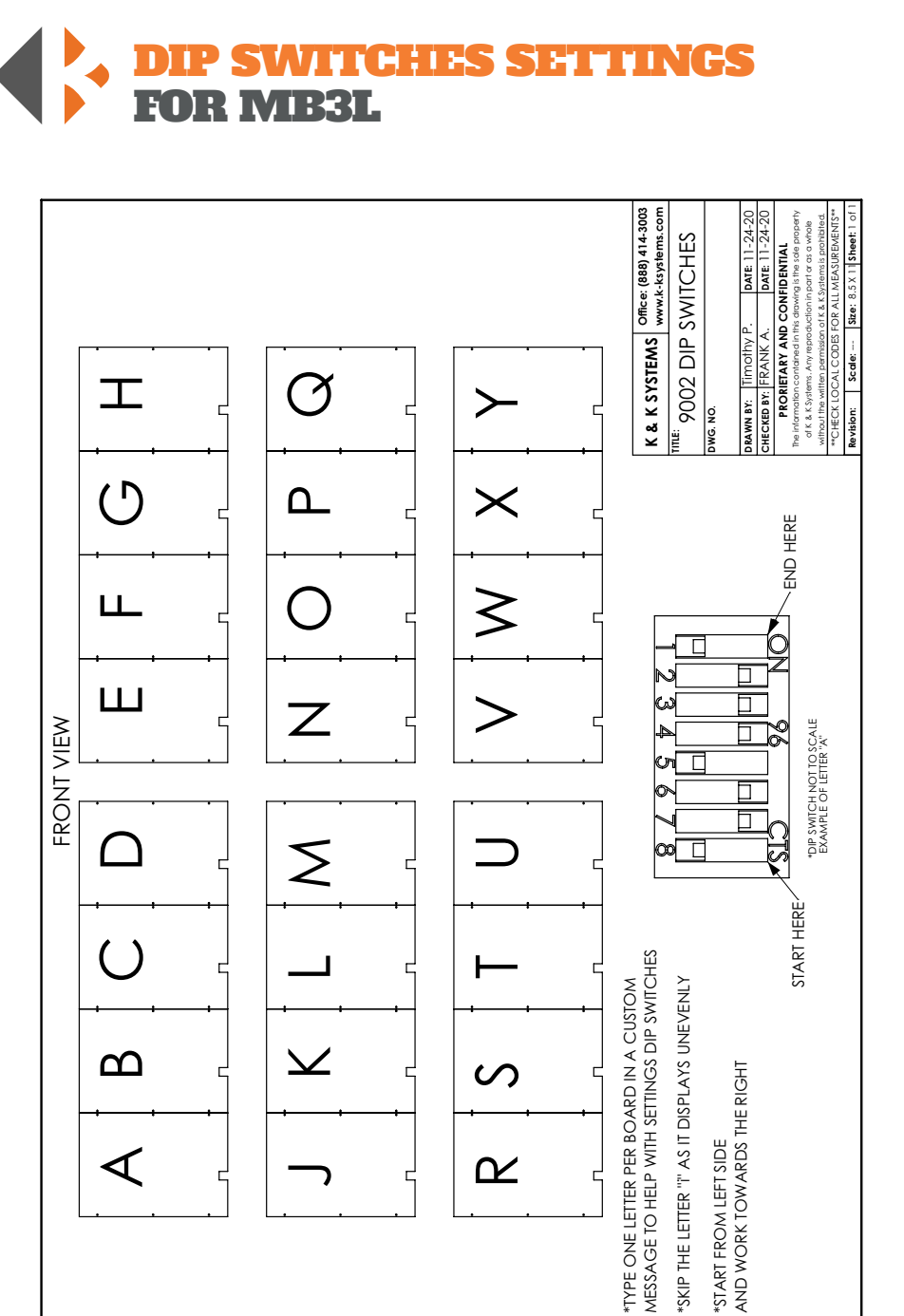

 $\alpha$ 

ς

 $\blacktriangleleft$ 

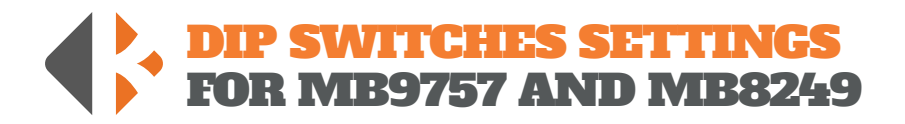

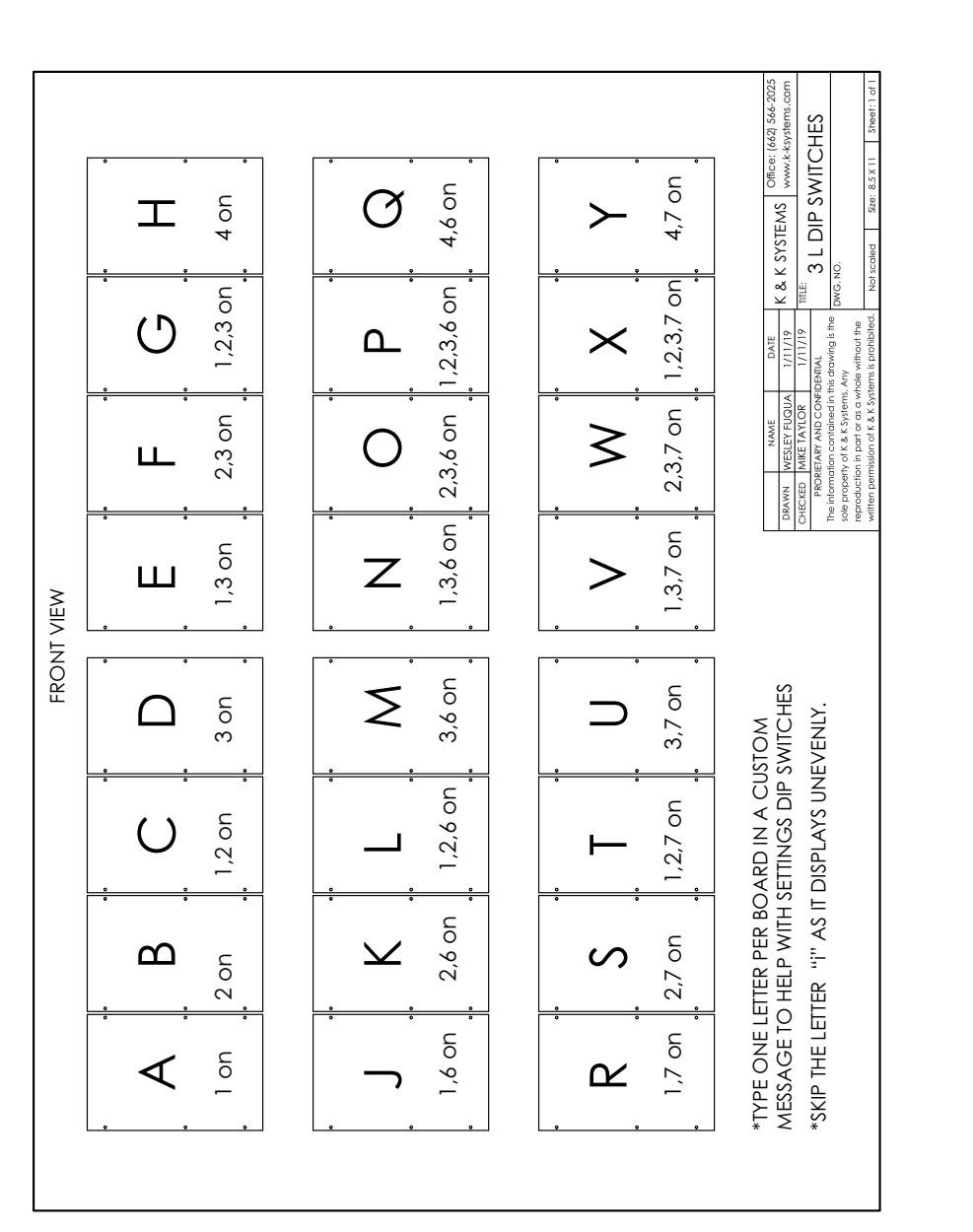

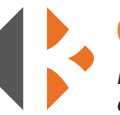

## CUSTOM MESSAGE LOG

*Record your custom programmed messages below. Numbers 1-16 will automatically be accessible from the Quick Selection Thumb Wheel.*

#### QUICK SELECTION LIST

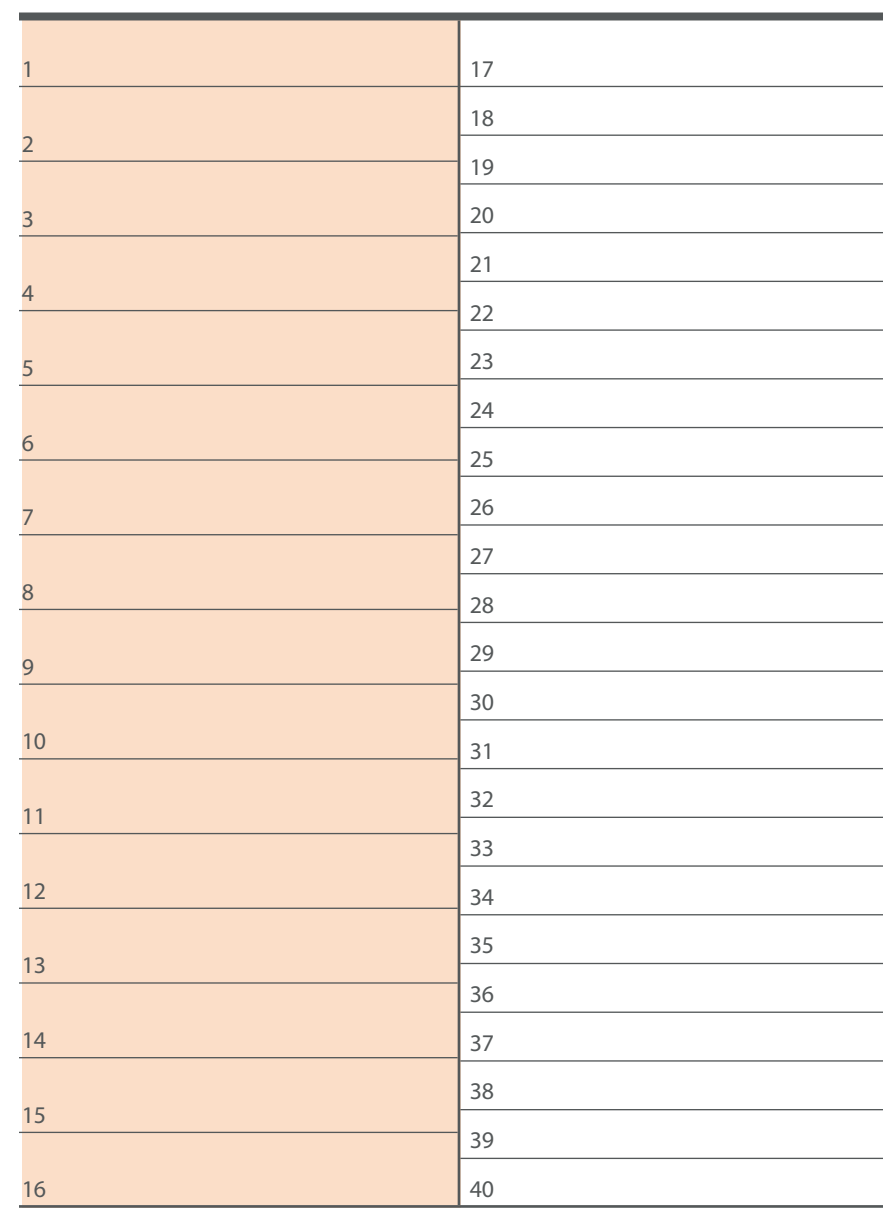

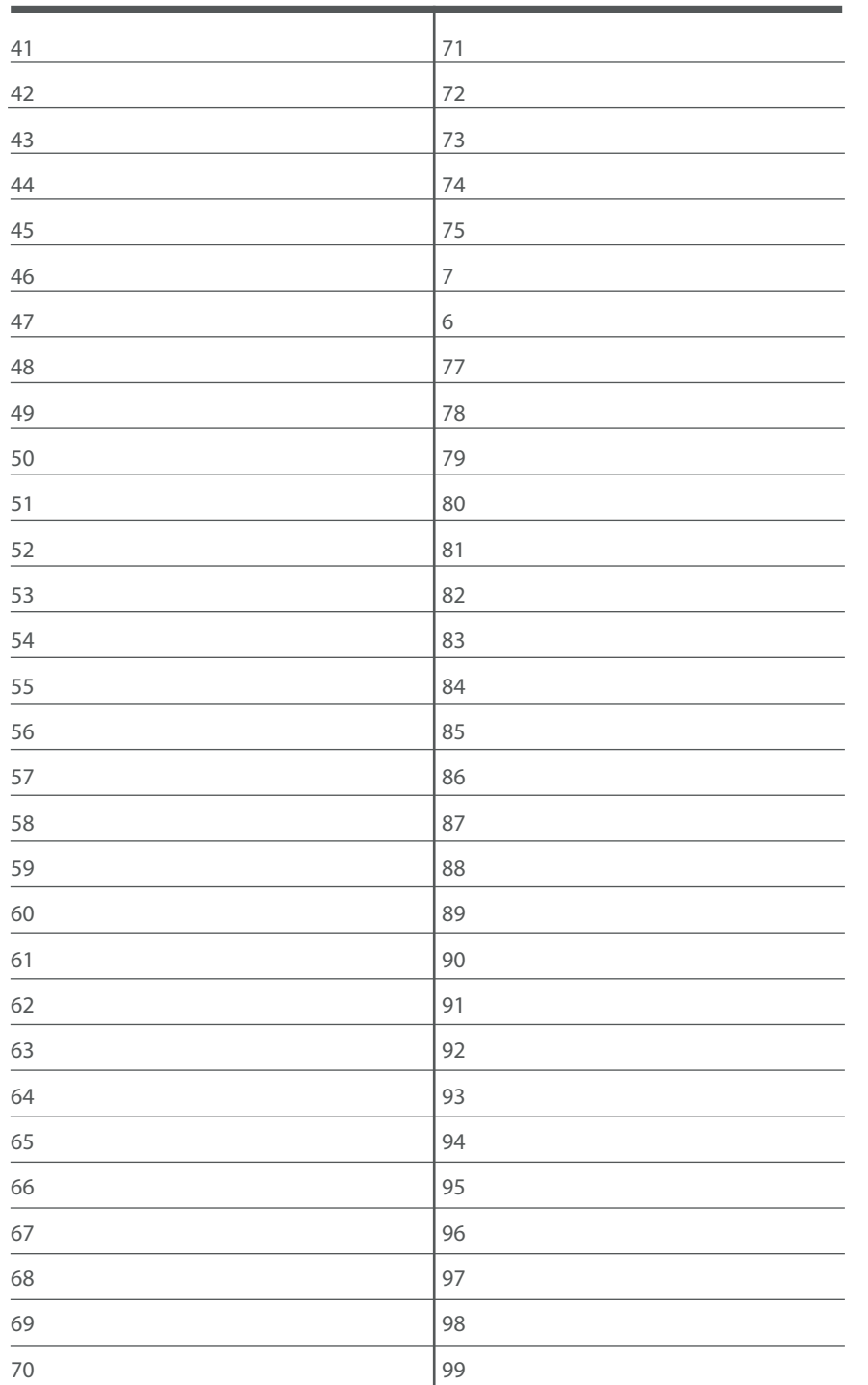

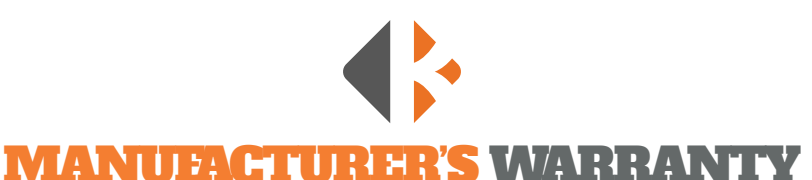

- 1. The manufacturer warrants that all products manufactured by K&K Systems, Inc. will be free from defects in material and workmanship for a period of one (1) year from date of shipment, subject to the conditions and restrictions contained herein.
- 2. This warranty does not apply to a product that has not been installed or maintained in accordance with the manufacturer's instructions, has been subjected to damage in an accident, abused or neglected during operation, repaired or modified by persons other than manufacturer, its employees or authorized agents, or failed to have normal maintenance.
- 3. The buyer expressly agrees that the buyer's sole remedy and the manufacturer's sole responsibility, in respect to a warranty claim, is exclusively limited to repair or replacement at the manufacturer's option, of product or a portion thereof found by the manufacturer to be defective. The manufacturer is not responsible for labor or other expended charges by buyer including transportation chargers, an shall not be liable for any incidental or consequential damages connected with repair of a product deemed to be defective or with installation or replacement of repaired product. Further, the manufacturer disclaims any liability for any incidental or consequential damages, including lost or duplicated time or expense accruing for any reason, to the owner or user or any products sold by the manufacturer, whether claim is made in contract or in tor or under any theory of warranty, negligence or otherwise.
- 4. The manufacturer reserves the right to make changes in its products from time to time, without incurring any obligation to incorporate such improvements in any products previously sold or in service.
- 5. The terms and conditions of the warranty cannot be altered without the written consent of the manufacturer.
- 6. The foregoing warranty is exclusive and in lieu of all other express, statutory and implied warranties **INCLUDING THOSE OF MERCHANTABILITY AND FITNESS FOR ANY PARTICULAR PURPOSE.** There are no warranties which extend beyond the language in the previous six (6) paragraphs.

**If you have any further questions, please feel free to call us at our toll-free number, 888-414-3003, email info@k-ksystems.com or look us upon the internet at www.k-ksystems.com.**

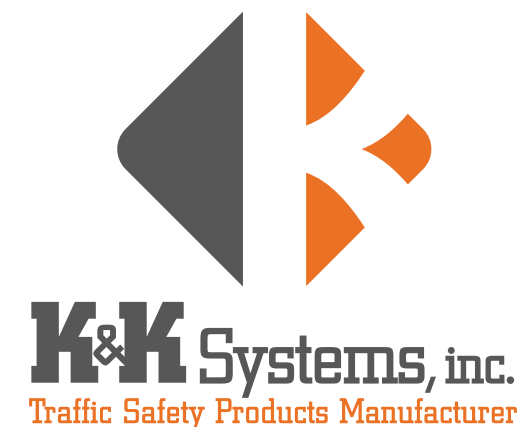

687 Palmetto Rd. Tupelo, Mississippi 38801

office: 662.566.2025 fax : 662.566.7123 toll-free: 888.414.3003

email: sales@k-ksystems.com www.k-ksystems.com